Version- 1.8 2022-02-08 Firmware 2.00E

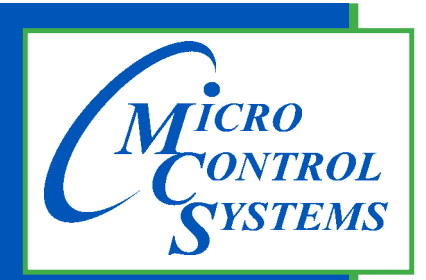

**5580 Enterprise Pkwy. Fort Myers, FL 33905**

**Office: 239-694-0089 Fax: 239-694-0031**

**www.mcscontrols.com**

Reference & Installation Guide

# **MCS-THERMOSTAT**

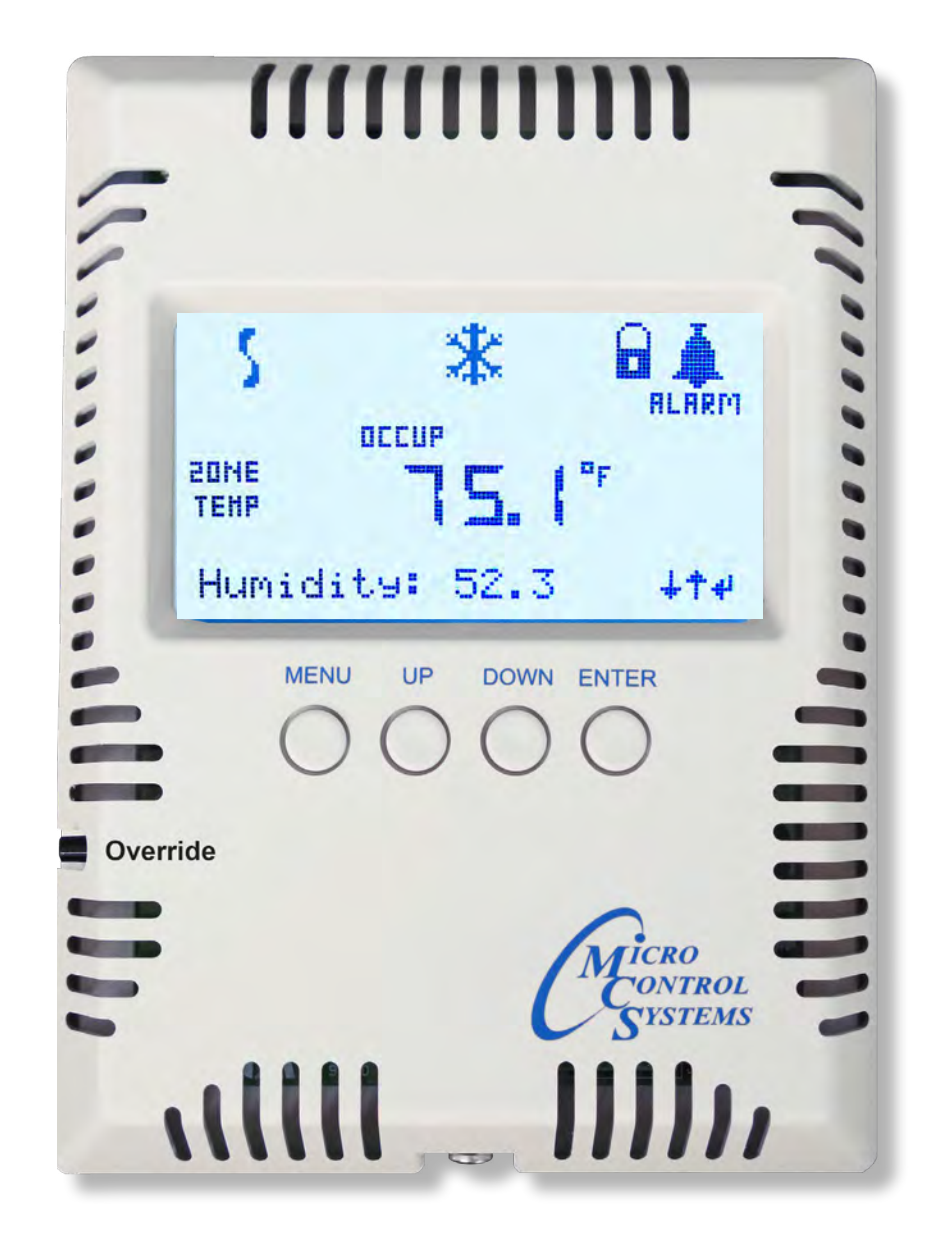

*MCS Total Solution for all your Control*

**RoHS Compliant** *Energy Efficient and RoHS Compliant* 

Micro Control Systems, Inc. 5580 Enterprise Parkway Fort Myers, Florida 33905 PH:(239) 694-0089 FAX:(239) 694-0031 www.mcscontrols.com

All information contained within this document is considered to be proprietary information of Micro Control Systems, Inc. No information or data from this document shall be published, used, reproduced, transmitted, or disclosed to others outside your organization without the prior expressed written consent of Micro Control Systems, Inc. This document and the information contained herein shall be treated as proprietary. Reasonable provisions shall be provided to ensure that this information remains proprietary by your employees, agents, and other personnel that may have access to this document. Copyright ©2022

## **TABLE OF CONTENTS**

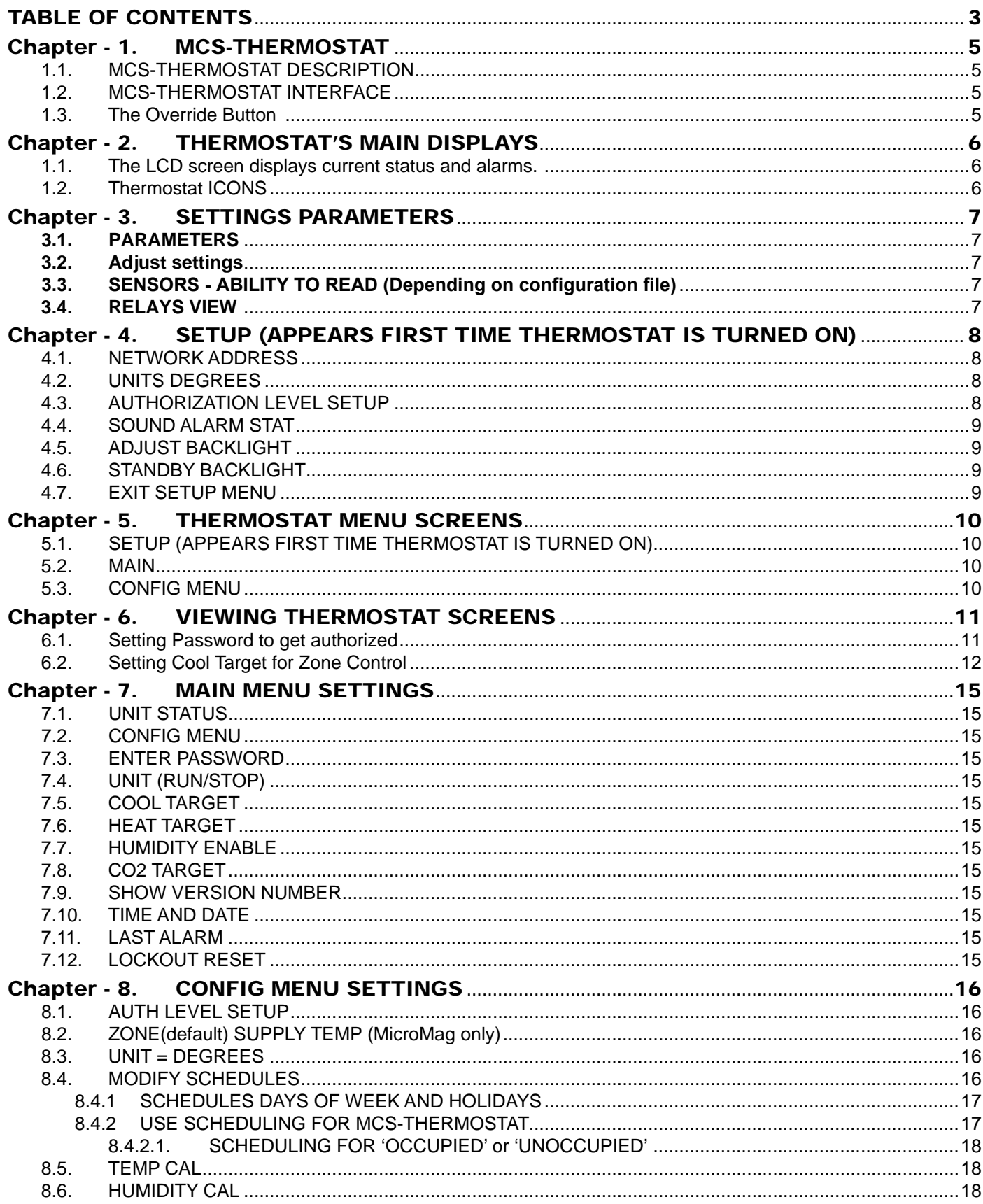

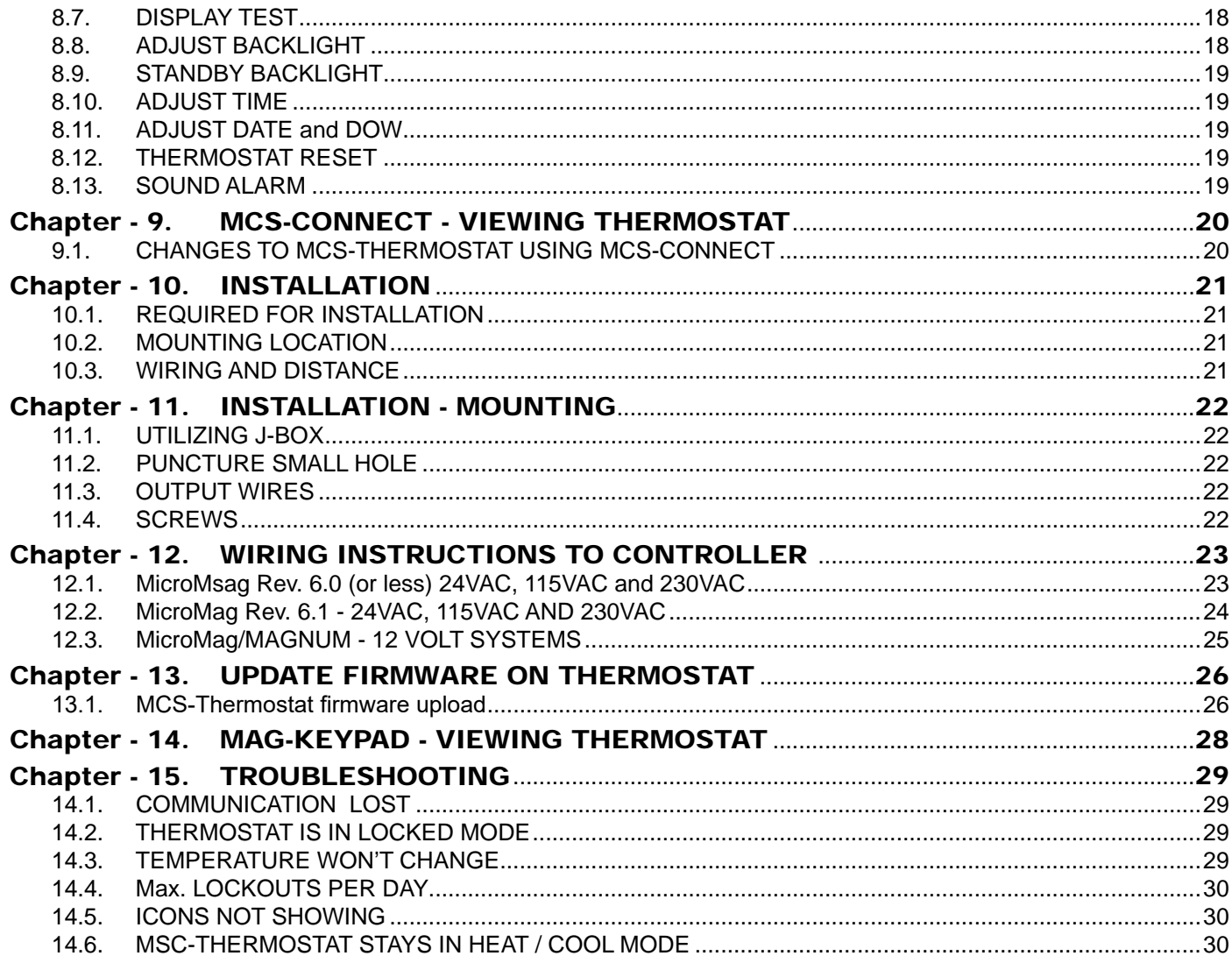

### <span id="page-4-0"></span>Chapter - 1. MCS-THERMOSTAT

### 1.1. MCS-THERMOSTAT DESCRIPTION

### *NOTE: Requires a configuration file for an MCS-CONTROLLER (MCS-MAGNUM or MicroMag) to operate.*

The MCS-THERMOSTAT is a temperature and humidity sensing smart device with a backlit LCD display permitting remote adjustments to the MCS controller.

It is powered from the MCS controller's +5vdc supply via a 4 wire connection that can be wired with the communication network cabling in addition.

A menu selection permits the viewing the last alarm condition. An override switch mounted on the left side of the MCS-THERMOSTAT permits temporary occupied operation of the space during an unoccupied period.

The override switch also allows the user to reset lockout alarms.

### 1.2. MCS-THERMOSTAT INTERFACE

The MCS-THERMOSTAT'S interface allows the viewing of 21 different parameters and has the ability to adjust 9 settings, including cooling & heating set points, operational schedules, holiday schedules, calibration and password protection.

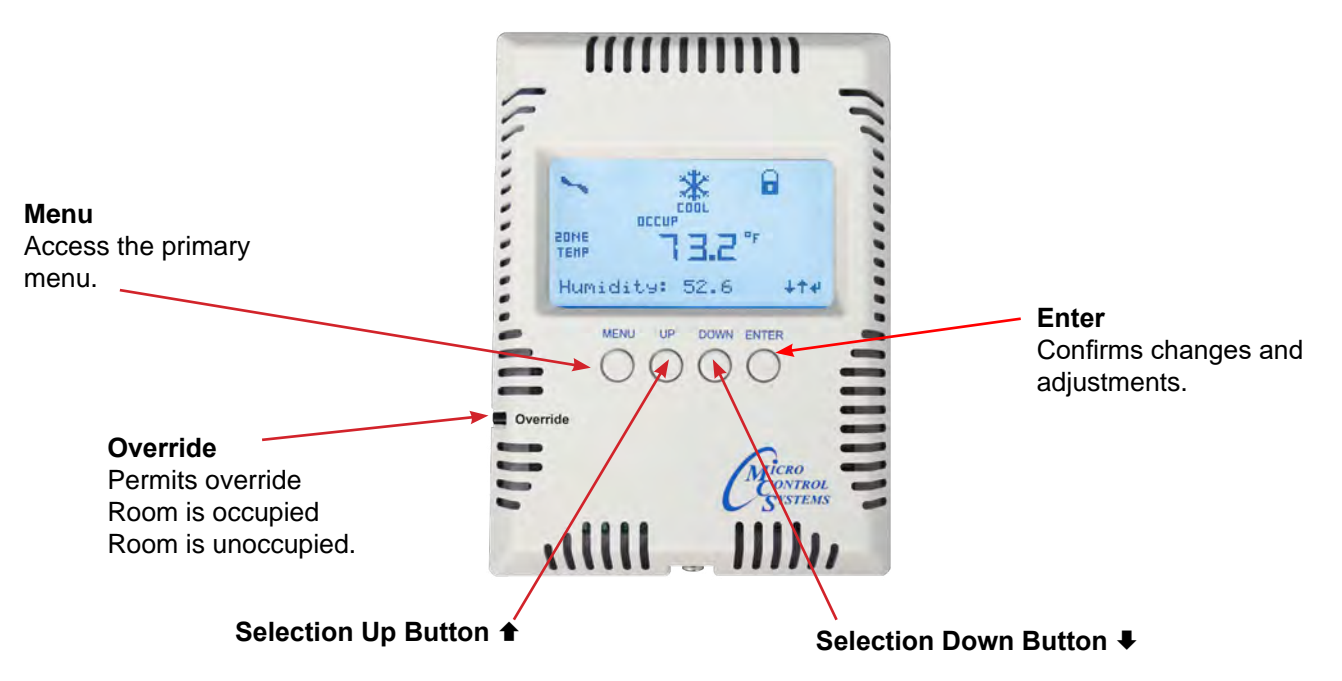

The primary means of cycling through the thermostat's options, menus, and settings- press the up button or down buttons to cycle thru the options.

### 1.3. The Override Button

Used with scheduling which is setup in the Menu Config for the MCS-THERMOSTAT.

For example, the schedule is setup with the building being 'unoccupied' from 18.01 hrs on Friday until 6:01 hrs on Monday.

If someone works on Saturday, they can push the 'Override' button on the MCS-THERMOSTAT and override the schedule for a set time as programed in the configuration file shipped with your controller and MCS-THERMOSTAT.

### <span id="page-5-0"></span>Chapter - 2. THERMOSTAT'S MAIN DISPLAYS

### 1.1. The LCD screen displays current status and alarms.

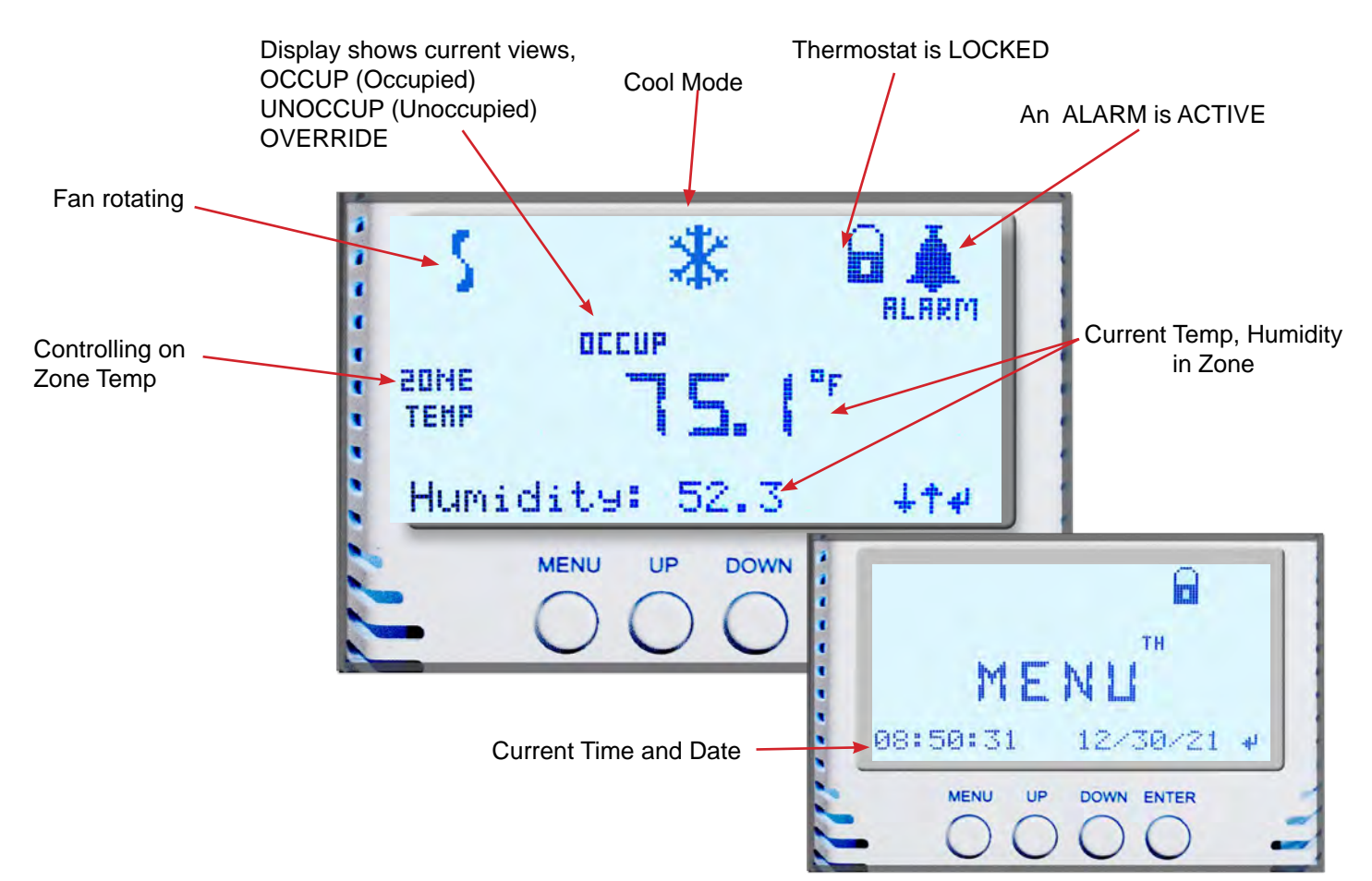

### 1.2. Thermostat ICONS

Press the MENU button, press the DOWN button to toggle to MENU CONFIG, press ENTER button, use DOWN button to move to DISPLAY TEST to view all icons.

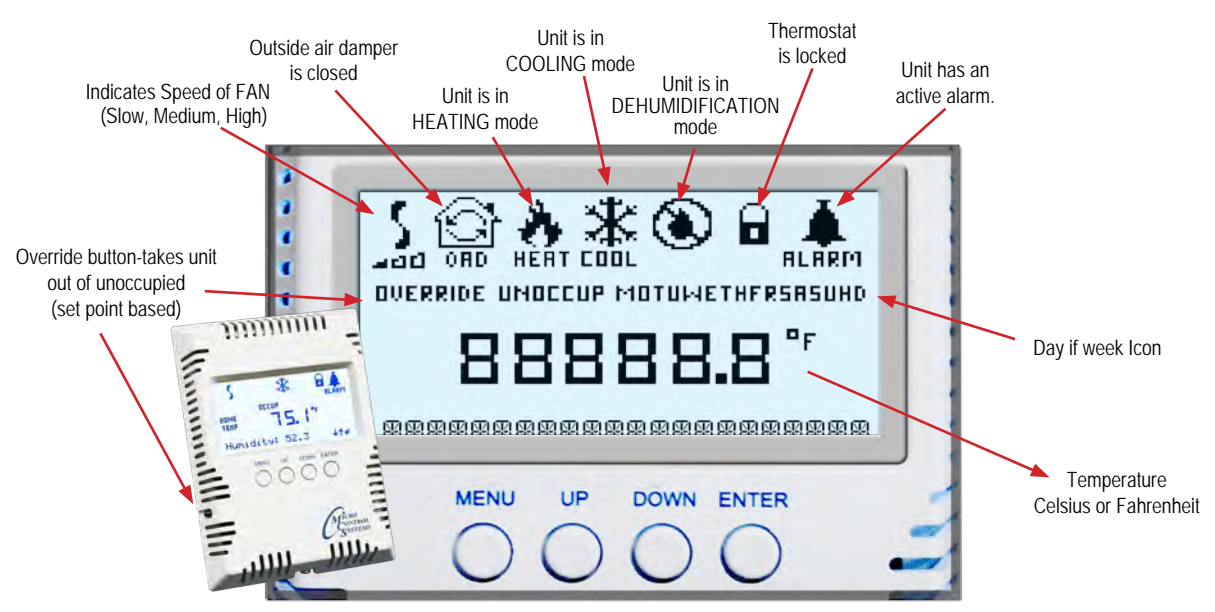

### <span id="page-6-0"></span>Chapter - 3. SETTINGS PARAMETERS

### 3.1. PARAMETERS

(Depending on configuration file)

- 1. Run/stop
- 2. Lockout reset
- 3. Config menu
- 4. Co2 target
- 5. Humidity target
- 6. Heat target
- 7. Cool target
- 8. Humidity calibration
- 9. Temp calibration
- 10. Authorization level setting
- 11. Unit degrees F or C
- 12. Modify schedules
- 13. Modify holidays
- 14. Display test for Icons
- 15. Adjust backlight
- 16. Standby backlight
- 17. Adjust time
- 18. Adjust date and day of week
- 19. Thermostat reset
- 20. Sound alarm stat
- 21. Zone of supply temp choice

### 3.2. ADJUST SETTINGS

(Depending on configuration file)

- 1. Cool target
- 2. Heat target
- 3. Humidity target
- 4. Co2 target
- 5. Modify schedules
- 6. Modify holidays
- 7. Adjust backlight
- 8. Adjust time
- 9. Adjust date and day of week

### 3.3. SENSORS - ABILITY TO READ

(Depending on configuration file)

- 1. Temperature for Cool/Heat
- 2. Humidity
- 3. Supply fan fault
- 4. Run/Stop
- 5. Outside air damper (door open)
- 6. Air flow

### 3.4. RELAYS VIEW

(Depending on configuration file)

- 1. ALARM
- 2. SUPPLY FAN

**NOTE: CONFIGURATION FILES FOR EACH CONTROLLER MAY NOT SHOW ALL PARAMETERS, SENSORS OR RELAYS**

### <span id="page-7-0"></span>Chapter - 4. SETUP (APPEARS FIRST TIME THERMOSTAT IS TURNED ON)

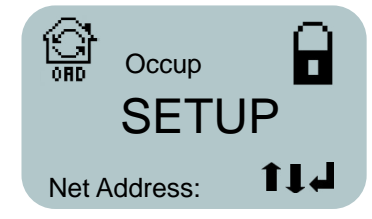

NOTE: THIS MENU WILL APPEAR THE FIRST TIME YOU POWER UP THE THERMOSTAT.

ADDITIONAL CHANGES CAN BE MADE USING THE CONFIG MENU AFTER THE 'INITAL SETUP'

### SETTING UP THE THERMOSTAT FOR THE FIRST TIME

AT THIS POINT, YOU SHOULD HAVE WIRED THE THERMOSTAT TO THE MicroMag or MAGNUM controller.

Turn power on to the MicroMag or MAGNUM, Thermostat will power up and enter the 'SETUP MENU'. The following items will appear in the setup menu:

### 4.1. NETWORK ADDRESS

The Thermostat is factory set to Network address one (1) This cannot be changed.

### 4.2. UNITS DEGREES

Allows the user to choose between Celsius and Fahrenheit. Directions: Use the Up/Down arrows to move between Celsius and Fahrenheit. Press 'Enter' to select the desired unit degrees and the display will confirm the change.

### 4.3. AUTHORIZATION LEVEL SETUP

The user will be able to see all functions of the thermostat if the controller's configuration file is setup to allow this. *Some functions of the thermostat may be turned off in the configuration file to help protect unauthorized users from making changes.*

Authorization Levels- The MicroMag and MAGNUM allow several levels of password protection that have been setup in your thermostat - View, User, Service, Supvsr and Factory.

The Installer can setup Authorization Levels at this time.

*This will allow ONLY users with the correct password to make changes.*

(Setup (continued)

### <span id="page-8-0"></span>**OPERATION OF THE THERMOSTAT CAN BE CONTROLLED BY THESE LEVELS OF AUTHORIZATION. SEE EXAMPLE .**

SAMPLE TO SHOW HOW TO USE AUTHORIZATION LEVELS FOR THE THERMOSTAT

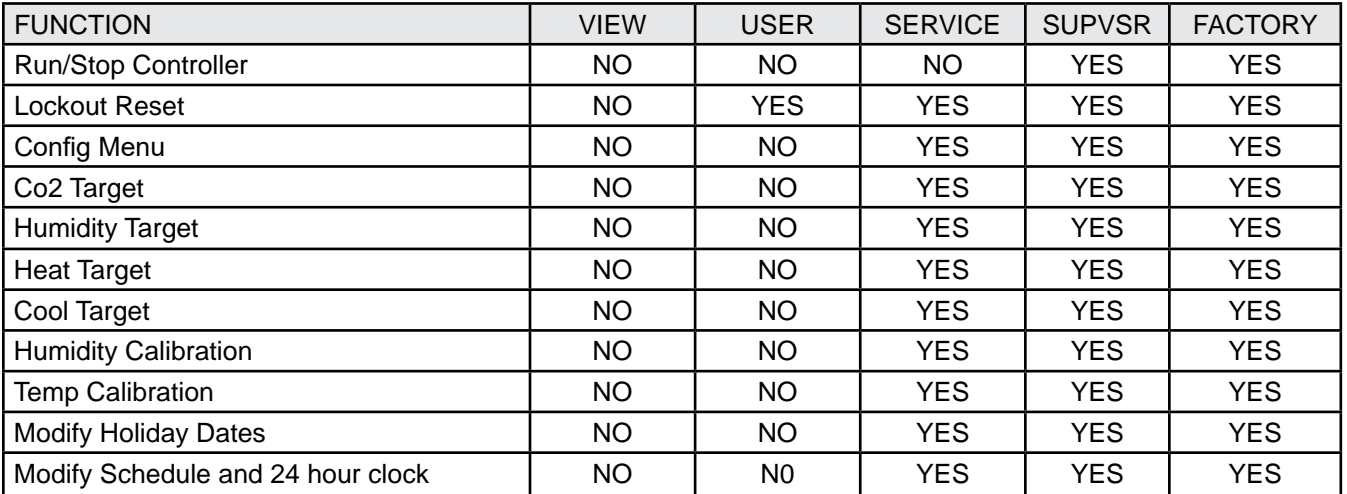

AS SHOWN IN THE 'SAMPLE' ABOVE, AUTHORIZATION LEVEL 'USER' (DEFAULT) WILL HAVE THE LOWEST LEVEL OF ACCESS TO THE THERMOSTAT WHEREAS AUTHORIZATION LEVEL 'FACTORY' WILL HAVE THE HIGHEST AUTHORIZATION FOR MAKING CHANGES TO THE THERMOSTAT.

YOU CAN SET UP THE AUTHORIZATION LEVEL FOR EACH SELECTION SHOWN IN THE 'CONFIG' MENU SO A USER WILL BE LIMITED AS TO WHAT CHANGES THEY CAN MAKE.

### 4.4. SOUND ALARM STAT

 Hit 'ENTER' - Allows the user to turn alarm on or off.

### 4.5. ADJUST BACKLIGHT

Allows the user to adjust the backlight setting from 25% to 100%.

### 4.6. STANDBY BACKLIGHT

Hit 'ENTER' - Allows user to make changes to the backlight - OFF or 25% to 100%

### 4.7. EXIT SETUP MENU

Press ENTER to exit the SETUP menu, all changes made in the SETUP settings will be saved in the **MCS-THERMOSTAT non volatile** flash memory.

### **YOUR THERMOSTAT IS SETUP AND READY FOR USE. ADDITIONAL CHANGES CAN BE MADE USING THE CONFIG MENU IF YOU ARE AUTHORIZED**

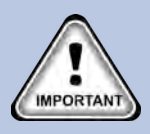

*SETTING UP THE MCS-THERMOSTAT IS THIS SIMPLE. MCS OR YOUR OEM HAS CONFIGURED YOUR THERMOSTAT BASED ON THE SETTINGS YOU REQUESTED. THIS MANUAL WILL DETAIL ADDITIONAL SETTING THAT CAN BE MADE IF YOU ARE AUTHORIZED.* 

### <span id="page-9-0"></span>Chapter - 5. THERMOSTAT MENU SCREENS

### Use ↑ 'UP' ♦ 'DOWN' and **← 'ENTER' BUTTON TO MOVE BETWEEN SETTINGS**

### 5.1. SETUP (APPEARS FIRST TIME THERMOSTAT IS TURNED ON)

- Net Address (Factory Set At 1)
- Units Degrees (F) Or (C)
- Auth Level Setup
- Sound Alarm Stat
- Adjust Backlight
- Standby Backlight
- Exit Setup Menu

#### 5.2. MAIN

- Unit Status
- Lockout Reset
- Last Alarm
- Time And Date
- Show Version Number
- **• Cool Target**
- **• Unit (Run/Stop)** \*
- Enter Password
- **• Config Menu**

#### 5.3. CONFIG MENU

- **• Auth Level Setup**
- **• Zone (default) or Supply Temp** \*\*
- **• Sound Alarm Stat**
- **• Thermostat Reset**
- **• Adjust Date & DOW**
- **• Adjust Time**
- **• Standby Backlight**
- **• Adjust Backlight**
- **• Display Test**
- **• Temp Cal**
- **• Modify Holidays**
- **• Modify Schedules**
- **• Units - F/C**

**SEE NEXT PAGE FOR DESCRIPTIONS OF MENU ITEMS AND AN EXAMPLE OF AUTHORIZATIONS LEVELS**

\***NOTE: SOME MENU OPTIONS MAY NOT SHOW ON YOUR THERMOSTAT LCD SCREEN.**

**THESE SELECTIONS MAY NOT BE SETUP IN THE CONFIGURATION FILE FOR YOUR CONTROLLER.**

**AFTER LAST SELECTION HAS BEEN MADE CLICK ON 'MENU" TO RETURN TO THE 'UNIT STATUS SCREEN'**

\*\***SUPPLY TEMP IS ONLY AVAILABLE IN THE MICROMAG CONFIG SETTINGS IF AVAILABLE SEE THERMOSTAT CONFIG MENU SETUP ON HOW TO LOAD**

**CLICK ON THERMOSTAT RESET PRESS ENTER TO UPDATE. THE THERMOSTAT WILL REBOOT AND LOCK**

### <span id="page-10-0"></span>Chapter - 6. VIEWING THERMOSTAT SCREENS

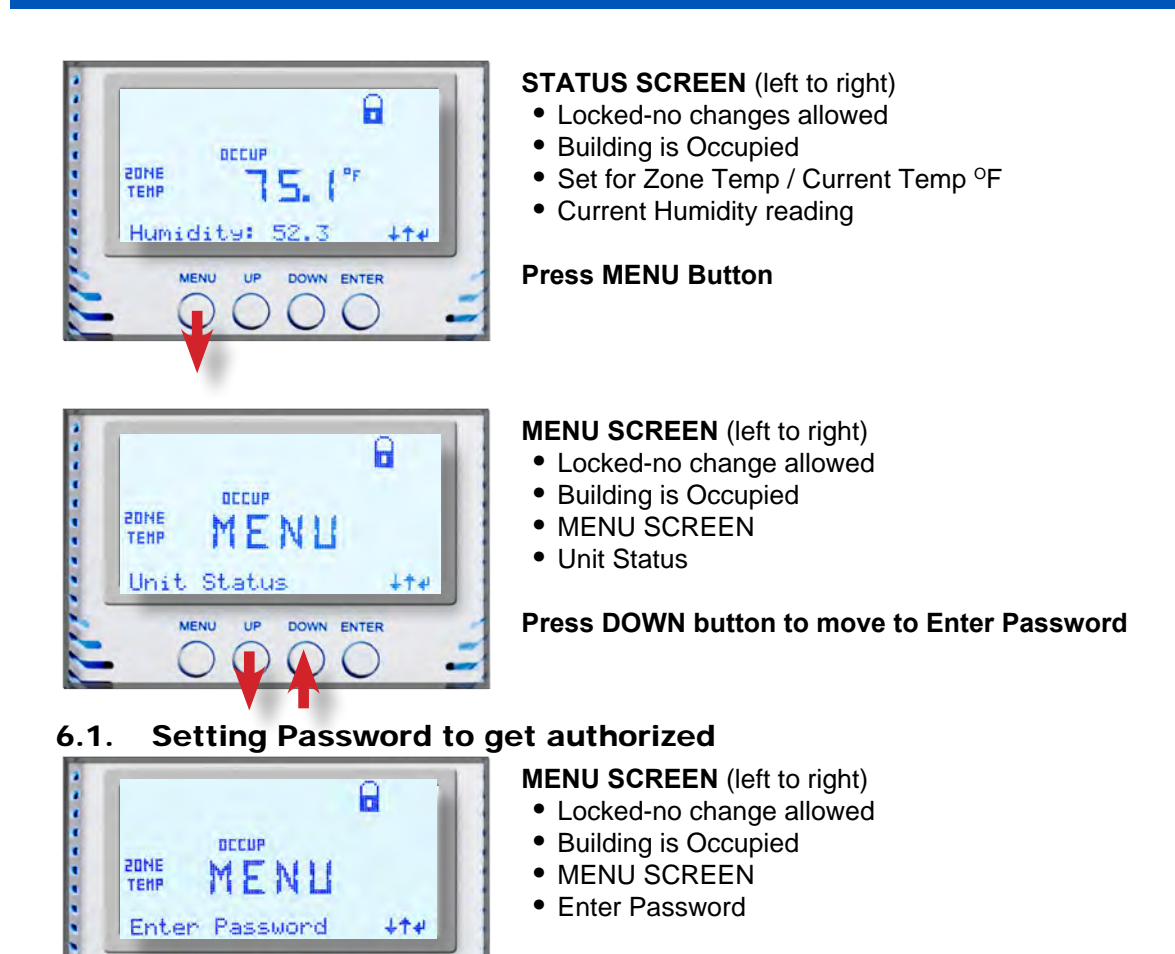

**Press ENTER button to enter password**

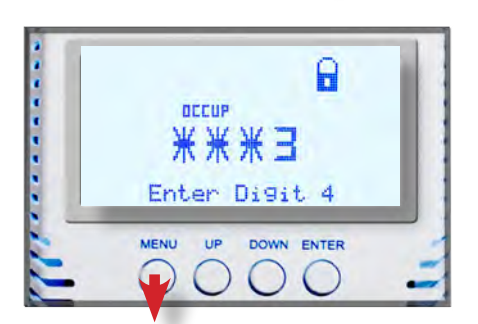

DOWN ENTER

**MENU** 

#### **PASSWORD SCREEN** (left to right)

- Locked-no change allowed
- Building is Occupied
- Enter 1st digit, use up/down button to change numeric number
- Press enter to move to next numeric digit
- Enter 4th numeric digit

### **Press ENTER Button**

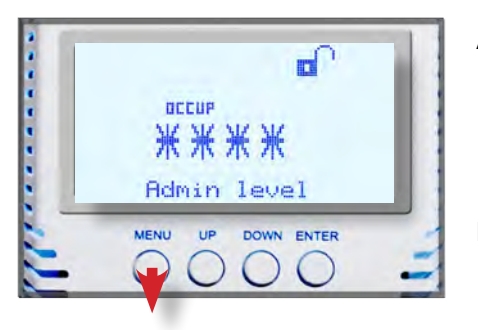

#### **AUTHORIZATION LEVEL** (left to right)

- Unlocked-change allowed
- Building is Occupied
- Password entered
- Showing authorization level

### **Press MENU Button**

11

<span id="page-11-0"></span>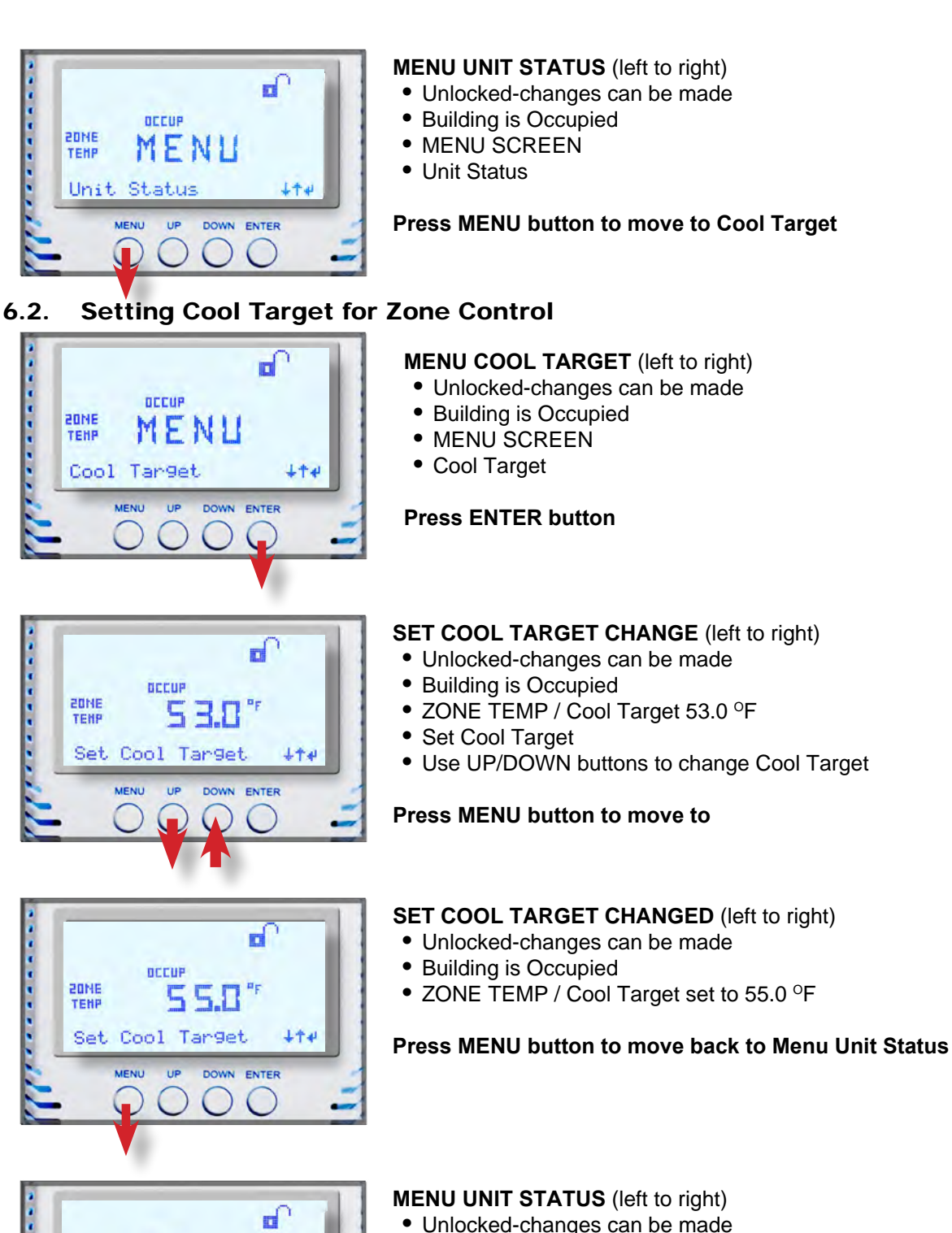

- Unlocked-changes can be made
- Building is Occupied
- MENU SCREEN
- Unit Status

**DECUP** 

Unit Status

**MENU** 

MENU

**UP** 

 $++ +$ 

DOWN ENTER

**20ME** 

TEMP

**Press MENU button to move to Config Menu**

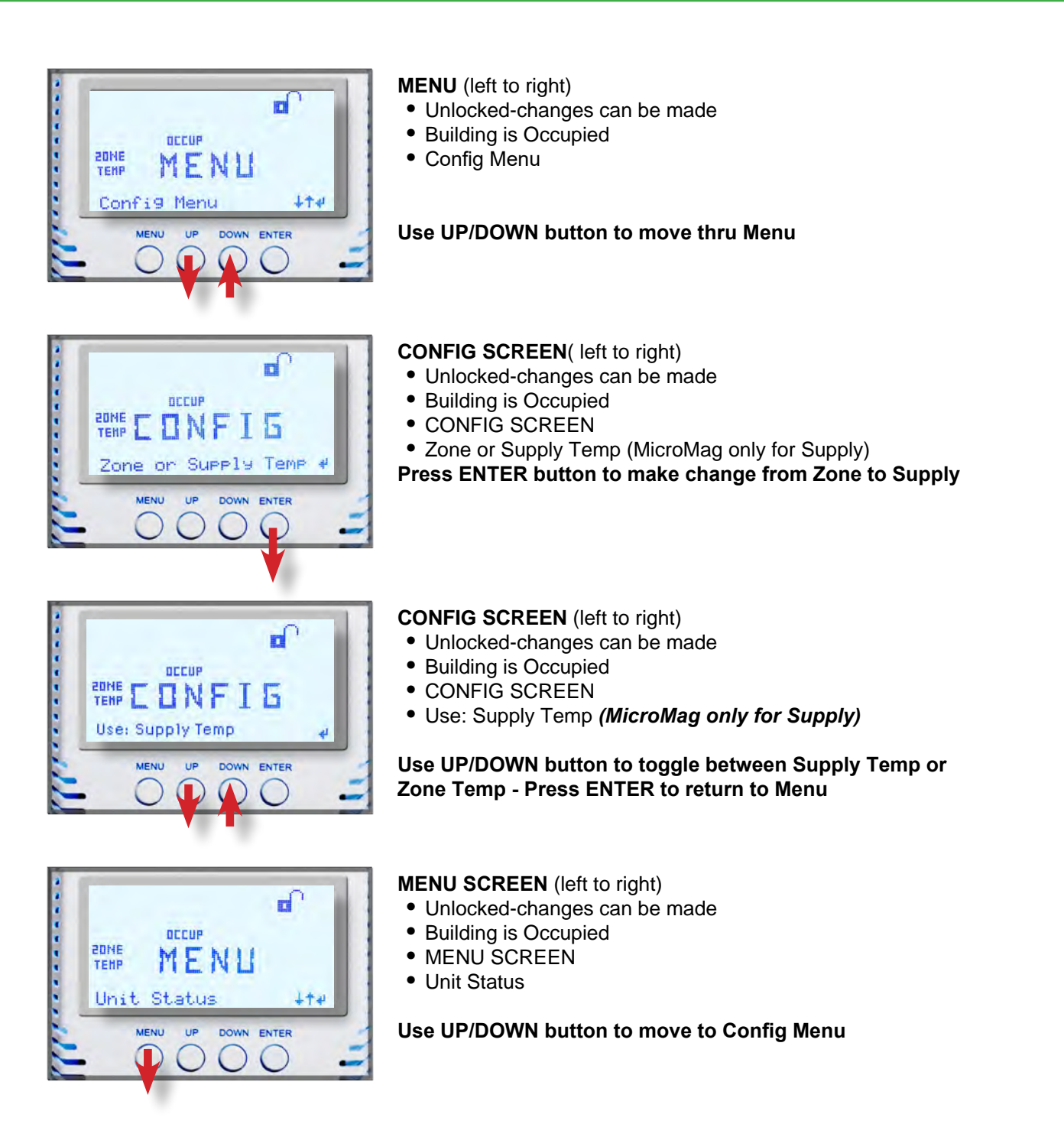

**This gives you an idea on how to move between the Thermostat menu screens.**

**The next page will show how to reset and lock the Thermostat so additional changes cannot be made.**

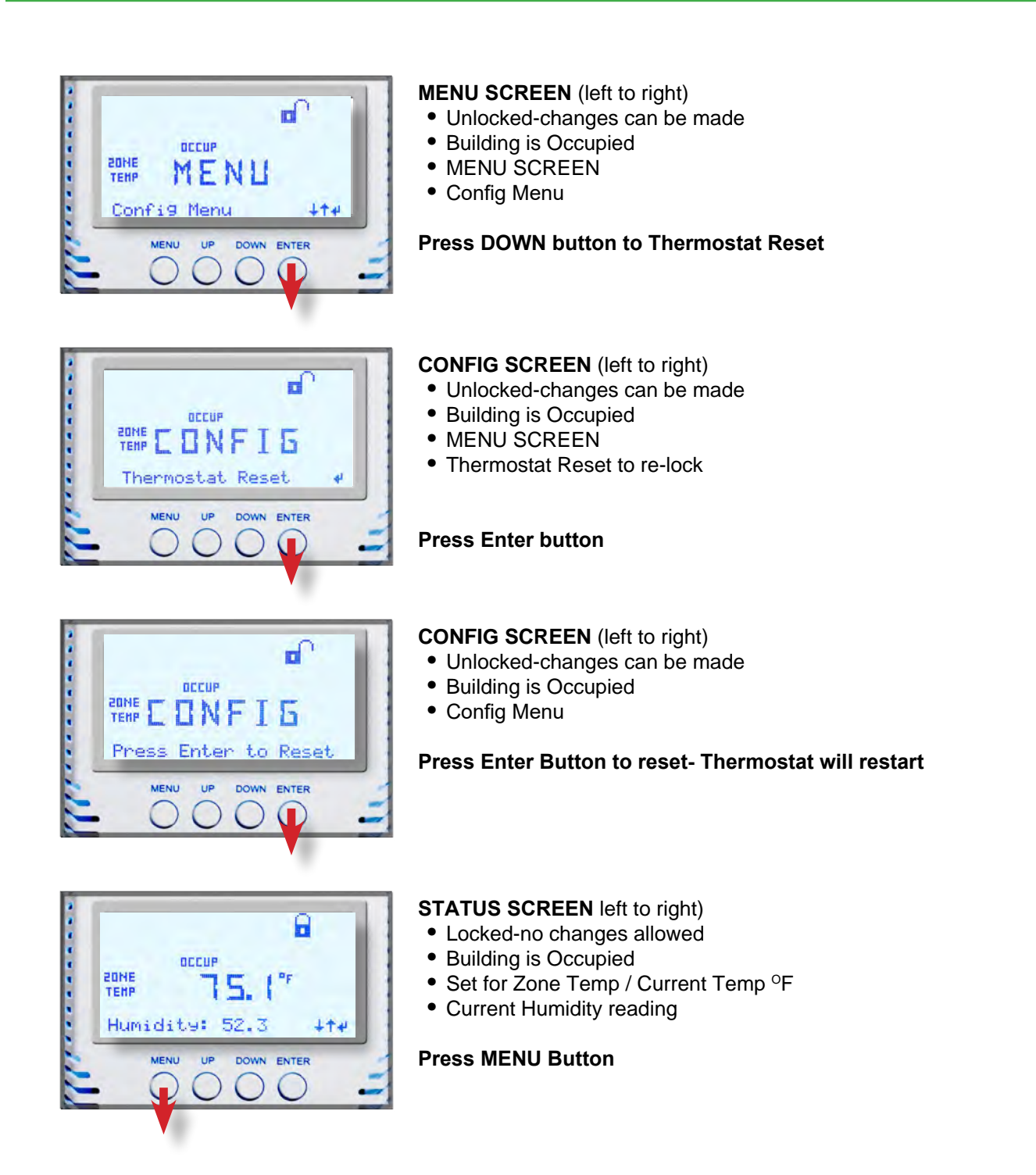

**Chapter 10 shows the different Thermostat screens for the main menu and config menu setup.**

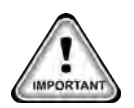

**NOTE: SOME MENU SELECTIONS MAY NOT SHOW ON YOUR THERMOSTAT LCD SCREEN. THESE SELECTIONS MAY NOT BE SETUP IN THE CONFIGURATION FILE FOR YOUR CONTROLLER.**

**To make some changes you must be authorize to a higher level.**

**In the initial setup of the Thermostat, different levels of authorization for each adjustment were set, check with your supervisor for authorization levels used.**

### <span id="page-14-0"></span>Chapter - 7. MAIN MENU SETTINGS

### **CLICK ON MENU TO SEE THE SCREENS BELOW AUTHORIZATION LEVEL MAY BE REQUIRED TO CHANGE**

#### NOTE: SOME MENU SELECTIONS WILL NOT SHOW ON YOUR THERMOSTAT LCD SCREEN, IF THEY ARE NOT SETUP IN THE CONFIGURATION FILE FOR YOUR CONTROLLER.

### 7.1. UNIT STATUS

Hit 'ENTER' shows status of thermostat.

### 7.2. CONFIG MENU

Hit 'ENTER' - Allows user to enter Config Menu to make adjustment to the thermostat.

### 7.3. ENTER PASSWORD

Hit 'ENTER' - Authorization password level for the changes to the thermostat.

### 7.4. UNIT (RUN/STOP)

Hit 'ENTER' - Allows user to 'RUN/STOP' the unit controlling the thermostat. **(This must be configured in your controller for viewing on your thermostat).**

### 7.5. COOL TARGET

Hit 'ENTER' - Allows the user to set the COOL SET POINT FOR THE AREA, higher authorization may be required to change. (can be based on Zone or Supply, MicroMag only)

#### 7.6. HEAT TARGET

Hit 'ENTER' - Allows the user to set the HEAT SET POINT FOR THE AREA, higher authorization may be required to change. (can be based on Zone or Supply, MicroMag only)

#### 7.7. HUMIDITY ENABLE

Hit 'ENTER' - Allows the user to reduce or increase THE HUMIDITY SET POINT FOR THE AREA. Example: Computer server rooms need more humidity to offset static in that zone.

### 7.8. CO2 TARGET

Hit 'ENTER' - Allows the user to SET THE C02 SET POINT FOR THE AREA.

#### 7.9. SHOW VERSION NUMBER

Hit 'ENTER' - Shows current version of firmware the thermostat is using.

### 7.10. TIME AND DATE

Hit 'ENTER' - Shows current time and date of unit operating thermostat.

### 7.11. LAST ALARM

Displays abbreviations for the last three alarms on the first screen before flashing to a second screen displaying the time/date of respective alarm.

For example, in a displayed 'LO DIS PSI' alarm listing, the user interface would switch to a screen displaying 'Jan 31 12:10' as the occurrence time for the first 'LO' alarm before jumping back to the 'LO PSI LO' alarm display and switching to a screen displaying 'Feb 2 12:10' as the occurrence time for the second 'PSI' alarm.

### 7.12. LOCKOUT RESET

Hit 'ENTER' - Allows used to reset lockout if authorized.

### <span id="page-15-0"></span>Chapter - 8. CONFIG MENU SETTINGS

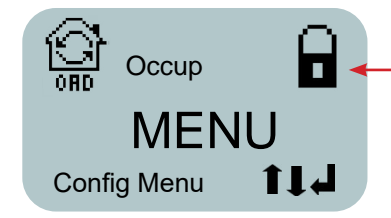

NOTE: IF THERMOSTAT SHOWS LOCKED ICON, NO CHANGES CAN BE SAVED UNTIL YOU BECOME AUTHORIZED

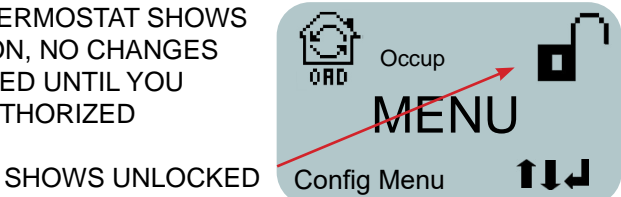

### **CLICK ON MENU - USE DOWN BUTTON TO SEE THE CONFIG MENU AUTHORIZATION PASSWORD IS REQUIRED**

### NOTE: SOME MENU SELECTIONS MAY NOT SHOW ON YOUR THERMOSTAT LCD SCREEN. THESE SELECTIONS MAY NOT BE SETUP IN THE CONFIGURATION FILE FOR YOUR CONTROLLER.

### 8.1. AUTH LEVEL SETUP

Authorization Levels- The thermostat allows five levels of passwords - View, User, Service, Supervisor, and Factory.

### 8.2. ZONE(default) SUPPLY TEMP (MicroMag only) **(Supply Temp ONLY ON MicroMag FIRMWARE VER 2.00E, MicroMag Config 18.00N and up)**

Hit 'ENTER' - Allows the user to change between showing 'ZONE TEMP' or 'SUPPLY TEMP' if "SUPPLY TEMP' is used in the config setup, MicroMag only.

### 8.3. UNIT = DEGREES

Hit 'ENTER' -Allows the user to change between Celsius and Fahrenheit. Directions: Use the Up/Down arrows to move between Celsius and Fahrenheit. Press 'Enter' to select the desired unit degrees and the display will confirm the change.

### 8.4. MODIFY SCHEDULES

Unlike Thermostats that are used at home and in an some office buildings, the MCS Thermostat 'SCHEDULES' controls the run/stop of the controller's cool target and heat target setting only.

Think of the Thermostat 'SCHEDULES' as controlling whether a building or room is 'OC-CUPIED or 'UNOCCUPIED'.

We can still allow the building or room to be cooled or heated, but with target setting, we can lower (or raise) the temperature depending on whether the building or room is 'OC-CUPIED'.

For example if you set 'SCHEDULE ONE' to start at 8:00 am the thermostat will start either the cooling process or heating process of the unit based on the cooling/heating targets that you have setup in the Thermostat or configuration of the controller. Setting 'SCHEDULE ONE' to end at 17:00 (5:00 pm) the Thermostat can change how the building or room is heated or cooled.

The advantage of the MCS Thermostat is that you can override the target settings of the UNIT'S heating, cooling and humidity from the thermostat without going to the actual unit.

for

### <span id="page-16-0"></span>CONFIG MENU (continued)

#### 8.4.1 SCHEDULES DAYS OF WEEK AND HOLIDAYS

*Schedule setting start with Sunday as the first day.*

- 1. Press Menu button to **'CONFIG MENU'**, press **'ENTER'**
- 2. Use 'DOWN' to **'MODIFY SCHEDULES'**, press **'ENTER'**
- 3. The first schedule day will appear on the screen **'SUN Schedule 1 start'** press **'ENTER'** to accept this day.
- 4. The next screen display will show the **Hour 'BLINKING'** enter the hour, press 'ENTER' to move to the minutes**.** After you set the minutes, press **'ENTER'** to accept, the following screen will appear **'Prs Enter to continue'. The information will be sent to the controller.**
- **5. Be sure to set the 'START and 'END TIMES' for each day for 'SCHEDULE 1' and for 'SCHEDULE 2' before proceeding to the next day on the Thermostat.**
- 6. IF YOU DO NOT SEE THE 'HOUR BLINKING' YOU FORGOT TO PRESS ENTER FOR THE NEXT SCHEDULE DAY.

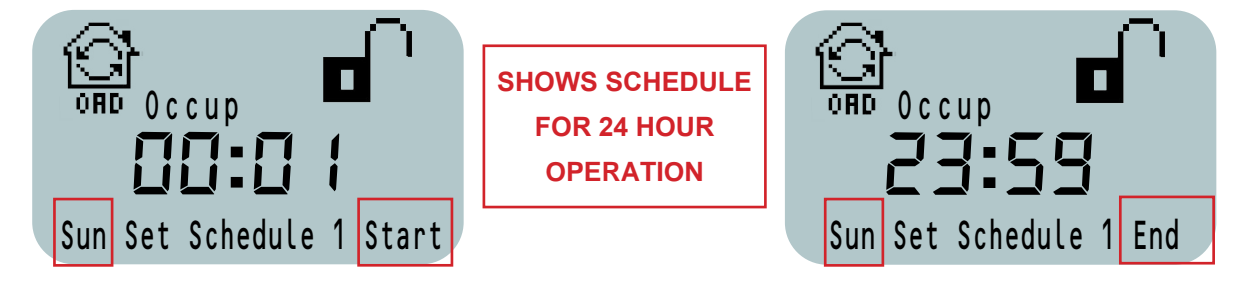

### 8.4.2 USE SCHEDULING FOR MCS-THERMOSTAT

You must be authorized to make these changes using the MCS-THERMOSTAT or MCS-CONNECT.

Below is a screen shot from MCS-CONNECT showing what the schedule settings looks like in the configuration setup. Basically this is what you are setting up when you are setting the 'SCHEDULES and HOLIDAYS' times in the Thermostat.

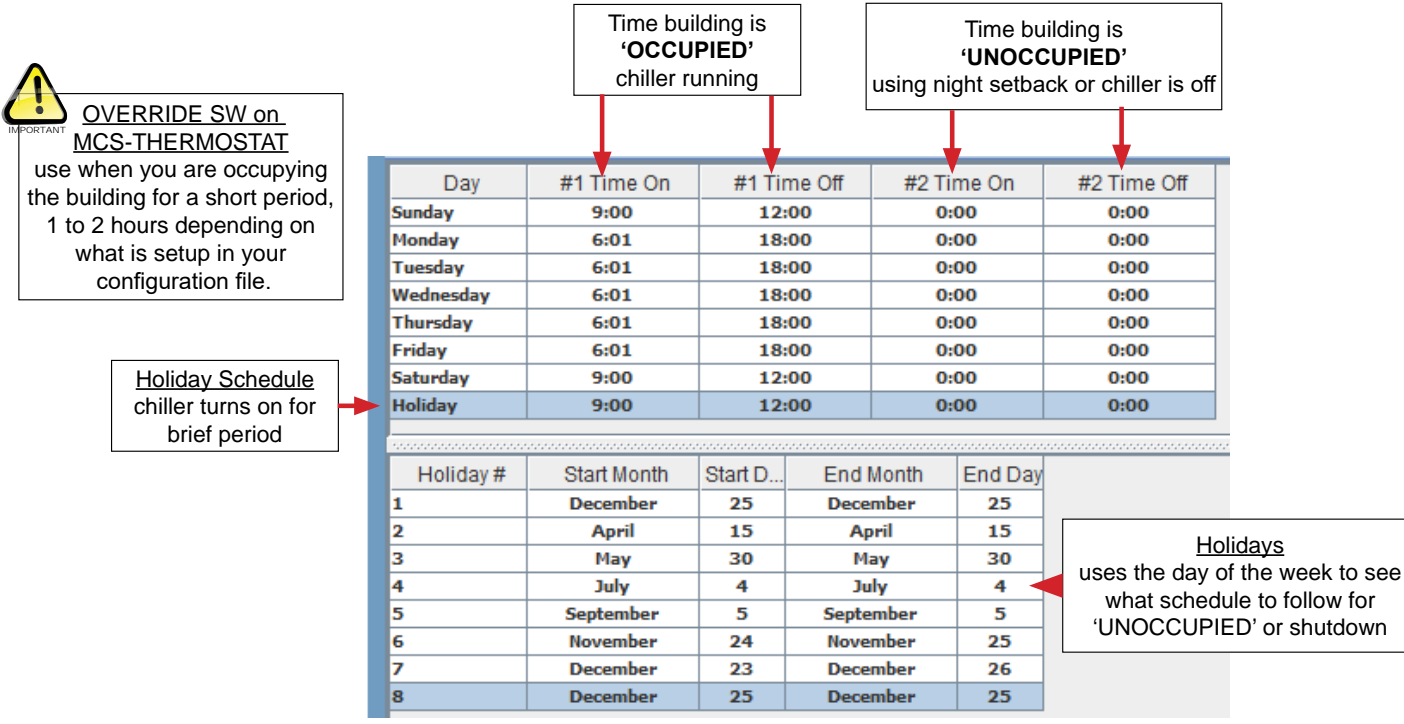

<span id="page-17-0"></span>There are several ways to setup a schedule for the MCS-THERMOSTAT and how the schedule is used.

- Building the configuration file created for your controller with the MCS-THERMOSTAT. (OEM or MCS ONLY)
- Using MCS-CONNECT connected to your controller with the MCS-THERMOSTAT.
- Using the MCS-THERMOSTAT to make changes. (changes will be updated in MCS-CONNECT (with a restart)

#### 8.4.2.1. SCHEDULING FOR 'OCCUPIED' or 'UNOCCUPIED'

What happens to your chiller is based on how the configuration file is setup for your controller.

- **1. MICROMAG CONFIGURATION SOFTWARE (a)**
	- **b. Occupation State** Schedule will be based on when the building is 'OCCUPIED'. Example below shows the building is occupied from 6:01 until 18:00 hours. At 18:01 the building is 'UNOCCU-PIED'. The chiller will go into a reduced 'COOL' or 'HEAT' target based on setpoint #6 'CoolNiteStbk" and or setpoint #7 'HeatNiteStbk" which are setup in your configuration file.
- **c. ON/OFF STATE** When this state is used the chiller will shut 'OFF' when the building is **'UNOCCUPIED'**.

#### **2. MCS-MAGNUM CONFIGURATION SOFTWARE (b)**

**a. Night Setback** - Occupied can be indicated by a schedule being true or by the Occupied SW being on. This can be a digital type or input from a BMS.

If unoccupied setpoints are adjusted with their night setback values.

- **b. ON/OFF** When this state is used following the set schedule below the chiller will shut 'OFF' when the building is unoccupied.
- **c. Occupied SW** OCCUPIED or NOT USED
- **d. Override SW** Set up an override SI as digital and select it here.
- $*$  In cold weather when heat is needed use Night Setback, chiller runs 24/7

#### 8.5. TEMP CAL

Allows the user to make changes to the temperature setting of the Thermostat using a calibrated hand held temperature meter to check the current temperature of the area.

Directions: Use the Up/Down arrows to move between the offset range. Press 'Enter' to select the desired temperature offset and the display will confirm the change.

#### 8.6. HUMIDITY CAL

Allows the user to make changes to the humidity setting of the Thermostat using a calibrated hand held meter to check the current humidity of the area.

Directions: Use the Up/Down arrows to move between the offset range. Press 'Enter' to select the desired temperature offset and the display will confirm the change.

#### 8.7. DISPLAY TEST

Allows the user to test the thermostat to make sure all icons are working.

#### 8.8. ADJUST BACKLIGHT

Allows the user to adjust the backlight setting from 25% to 100%. Change takes place in120 secs. LCD will go to 100% each time you touch a button to make an adjustment.

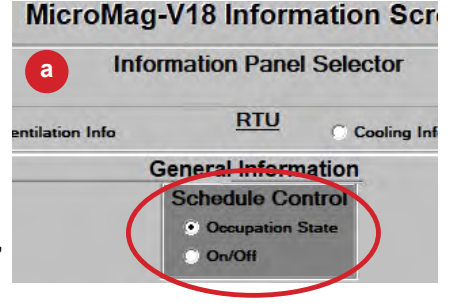

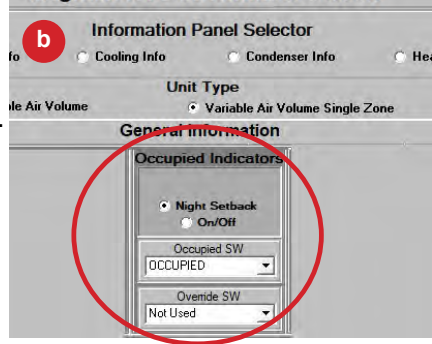

**Magnum RTU Information Screen** 

### <span id="page-18-0"></span>8.9. STANDBY BACKLIGHT

Hit 'ENTER' - Allows user to make changes to the backlight - OFF or 25% to 100%. Change takes place in120 secs. LCD will go to 100% each time you touch a button to make an adjustment.

### 8.10. ADJUST TIME

Allows the user to change the displayed time from the MCS-THERMOSTAT. Directions: Use the Up/Down arrows and Enter button to first adjust the hour per a 24-hour schedule (ex. 1:00am is 0100 and 1:00pm is 1300) and press 'Enter' to move on to the minutes. After adjusting the minutes, press 'Enter' to move on to the seconds. Press 'Enter' to complete the time adjustment.

### 8.11. ADJUST DATE and DOW

Allows the user to change the displayed date and day of the week from the MCS-THERMOSTAT.

#### 8.12. THERMOSTAT RESET

Hit 'ENTER' to update-'RESTARTING THE UNIT' (THIS RE LOCKS THE THERMOSTAT)

### 8.13. SOUND ALARM

Hit 'ENTER' - Allows the user to turn alarm on or off.

### <span id="page-19-0"></span>Chapter - 9. MCS-CONNECT - VIEWING THERMOSTAT

Open MCS-CONNECT, screen below shows the status of the 'Temperature, Humidity and sensor 1-3 shows the Thermostat is in auto mode, 'Run'.

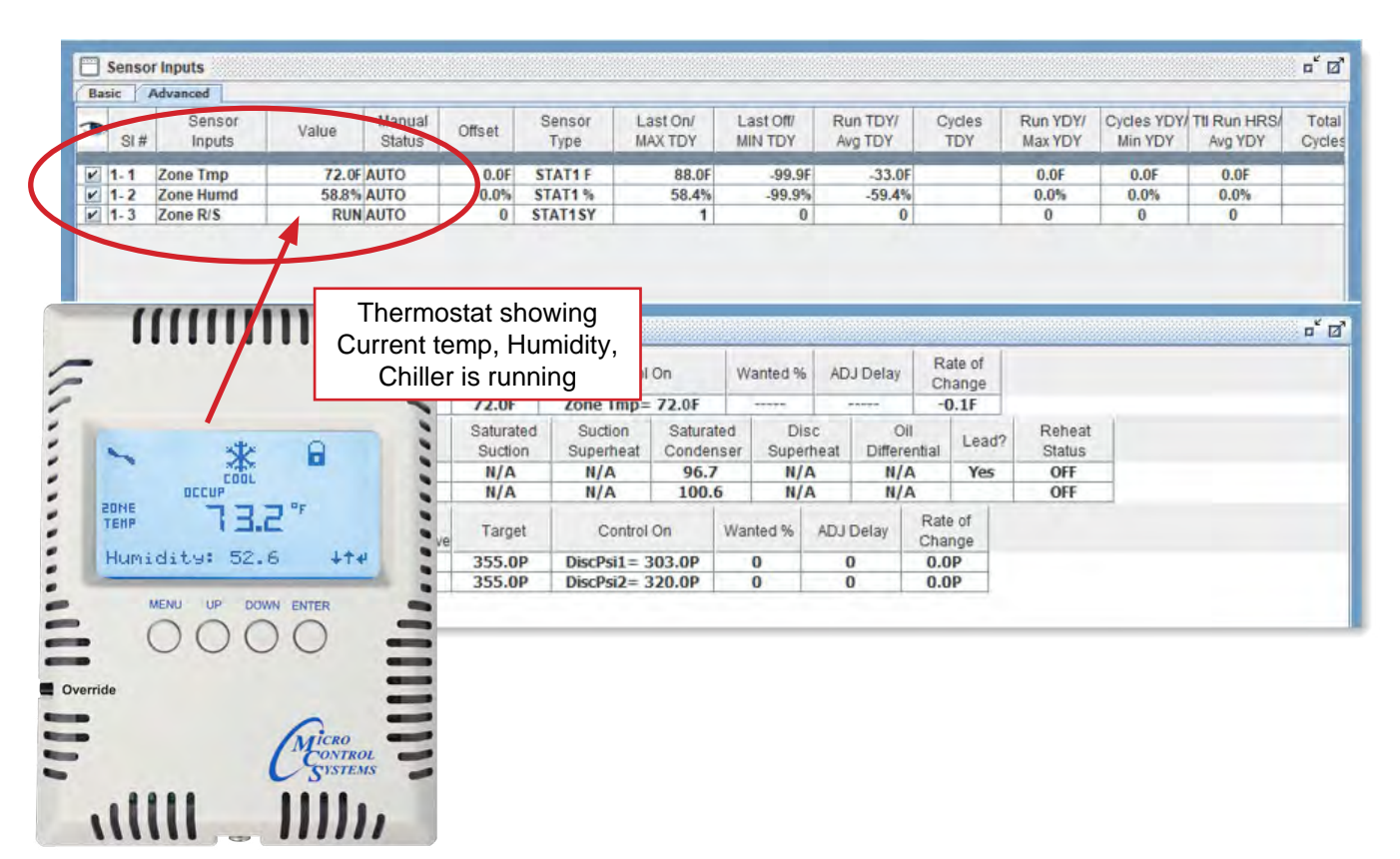

### 9.1. CHANGES TO MCS-THERMOSTAT USING MCS-CONNECT

- Changes can be made to the thermostat, if authorized thru MCS-CONNECT.
- Sensor input changes Cool/Heat/Humidity,  $CO<sup>2</sup>$  etc.
- Run/Stop, etc.
- 1. Make changes in MCS-CONNECT.
- 2. Go to Config menu on MCS-Thermostat, Reset MCS-Thermostat.
- 3. Changes made in MCS-CONNECT will show on the MCS-Thermostat.
- 4. Changes can be made on the MCS-Thermostat and will show on MCS-CONNECT.
- 5. Disconnect MCS-THERMOSTAT, and restart MCS-CONNECT for changes to show.

**REMEMBER THAT ALL CHANGES WILL BE LOST IF YOU TRANSMIT A NEW OR OLD CONFIGURATION FILE TO YOUR MCS-THERMOSTAT THAT WERE MADE ON THE MCS-THERMOSTAT OR THRU MCS-CONNECT AND NOT CHANGED IN YOUR CONFIGURATION FILE**

### <span id="page-20-0"></span>Chapter - 10. INSTALLATION

The MCS-THERMOSTAT is powered by a +5vdc supply from an MCS controller via a two wire connection that can be wired with the communication network cabling. Improper wiring or installation may damage the thermostat. Wiring must conform to local and national electrical codes.

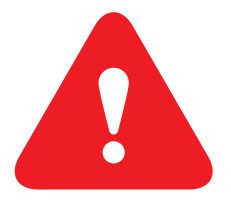

### **WARNING!**

Before installing the thermostat, turn off all power to the unit. There may be more than one power disconnect. Electrical shock can cause personal injury or death.

### **NOTE: DO NOT INSTALL THE THERMOSTAT WHERE IT MAY BE AFFECTED BY AIR FROM NEARBY DUCT WORK, ELECTRONIC EQUIPMENT, ETC.**

### 10.1. REQUIRED FOR INSTALLATION

• An MCS-THERMOSTAT with a +5 volt power supply

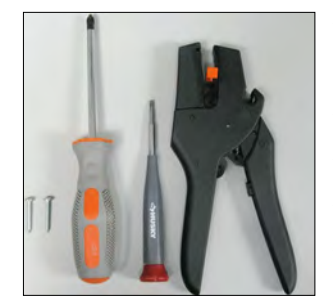

- 1/4" Phillips screwdriver
- 5/64" flathead screwdriver
- 2 1/2 pan machine screws (included)
- 1 Wire cutter/stripper
- 4 Wire 22 to 20 awg Shielded Cable
- J-Box (USA or International)

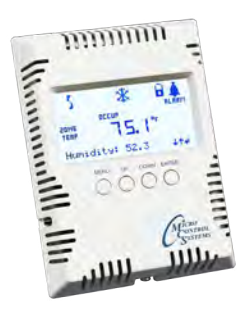

### 10.2. MOUNTING LOCATION

- Install the **MCS-THERMOSTAT** on an interior wall. Exterior walls that are poorly insulated can affect the Thermostat temperature and humidity readings and may lead to wasted energy.
- Install the **MCS-THERMOSTAT** away from drafts, direct sunlight or anything that would cause the temperature to be artificially high or low.
- Install the **MCS-THERMOSTAT** so that it's not blocked by doors or other obstructions.
- The Thermostat should be mounted approximately 5' (1.5m) above the floor.

### 10.3. WIRING AND DISTANCE

Use 4 wire 22 to 20 awg Shielded Cable for installation. The MCS-THERMOSTAT can be installed up to 1000 feet from the MCS CONTROLLER.

### <span id="page-21-0"></span>Chapter - 11. INSTALLATION - MOUNTING

### 11.1. UTILIZING J-BOX

holes on the MCS-THERMOSTAT housing based on the J-box you are utilizing. MCS recommends you install the **MCS-THERMOSTAT** utilizing a J-Box. Prior to installing the **MCS-THERMOSTAT** punch out the corresponding mounting

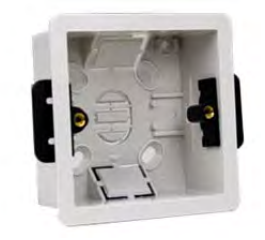

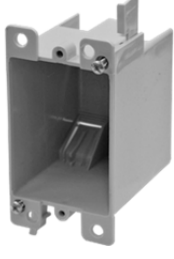

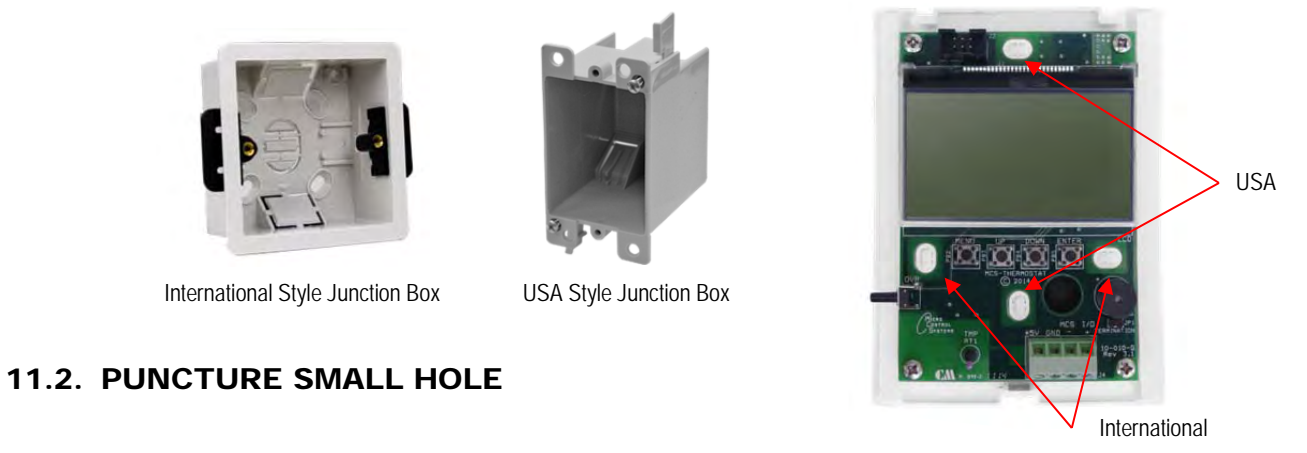

International Style Junction Box USA Style Junction Box International Style Junction Box USA Style Junction Box

11.2. PUNCTURE SMALL HOLE

Puncture a small hole in the grommet on the back side of the thermostat. You want the wires to be tight so no air passes through affecting the thermostat's reading. Controller through the rear hole of the MCSside of the thermostat. You want the wires to be tight

### 11.3. OUTPUT WIRES

Push the output wires from the MCS Controller through the rear hole of the **MCS-THERMOSTAT'S** mounting plate. It may be good practice to wait until the wires are in position to be attached to the to water wires gat und helm are to and the wires are in position to be attached to be attached to be attached to be attached to be attached to be attached to be attached to be attached to be attached to be attached to be a

**MCS-THERMOSTAT** before they are stripped or cut with a tool.

### 11.4. SCREWS

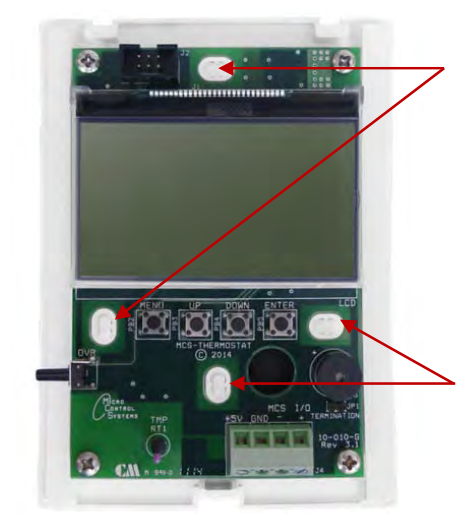

Using a  $\frac{1}{4}$ " Phillips screwdriver, insert one of  $\frac{1}{4}$ " machine screws into one of the mounting slots depending on the J-box you are utilizing and tighten the screw to hold the mounting wall plate into position.

Screw the second  $\frac{1}{4}$ " machine screw into the lower mounting  $\frac{1}{\sqrt{2}}$  to secure the wall plote slot to secure the wall plate.

### <span id="page-22-0"></span>Chapter - 12. WIRING INSTRUCTIONS TO CONTROLLER

### 12.1. MicroMsag Rev. 6.0 (or less) 24VAC, 115VAC and 230VAC

### *TURN POWER OFF TO CONTROLLER AND THERMOSTAT FIRST*

Begin wiring (not supplied) from the MCS CONTROLLER to the MCS-THERMOSTAT as shown in the wiring diagram. Wires are routed thru the back of the MCS-THERMOSTAT.

### ONE THERMOSTAT PER MCS-CONTROLLER

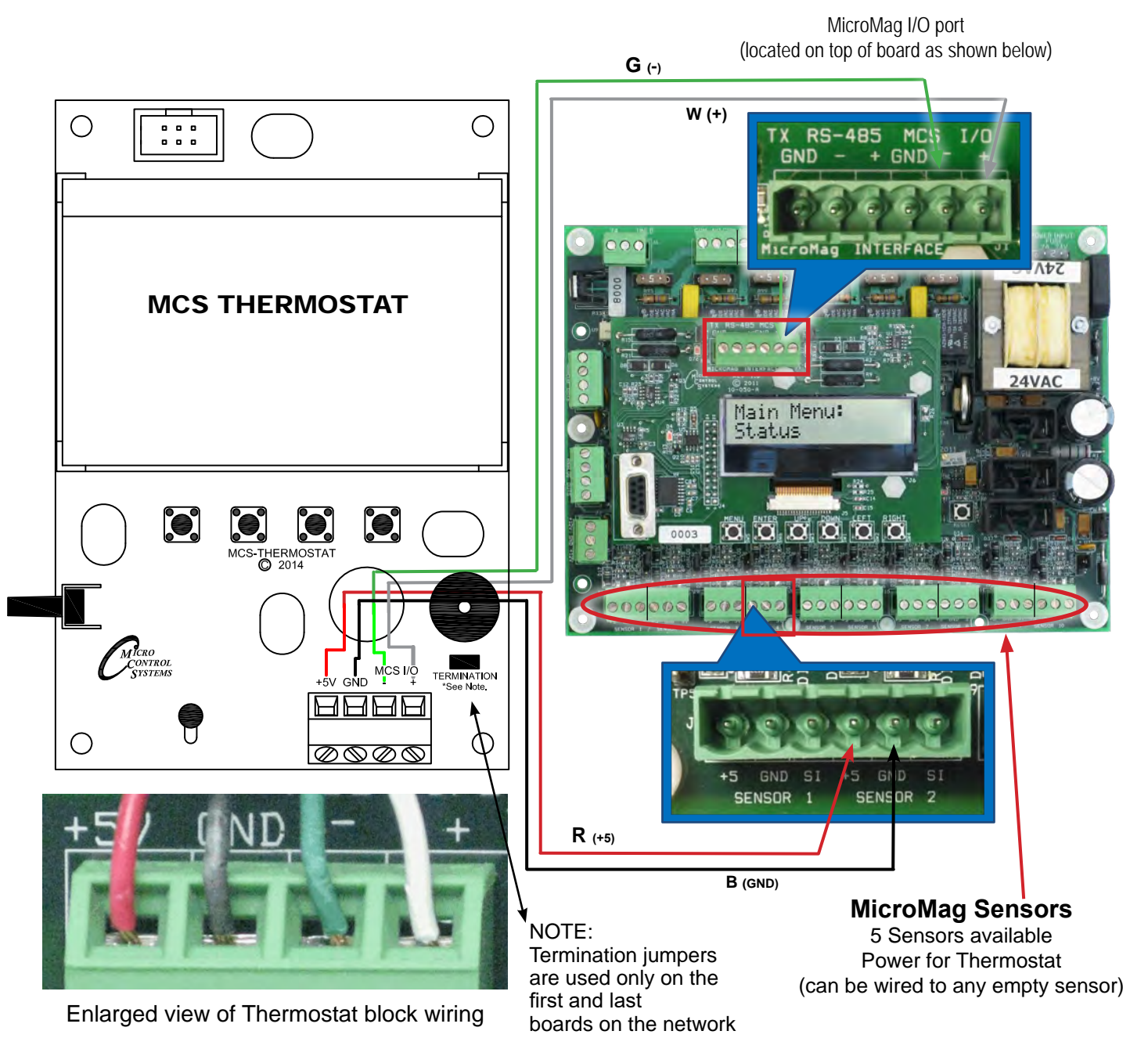

### <span id="page-23-0"></span>12.2. MicroMag Rev. 6.1 - 24VAC, 115VAC AND 230VAC

*TURN POWER OFF TO CONTROLLER AND THERMOSTAT FIRST*

Begin wiring (not supplied) from the MCS CONTROLLER to the MCS-THERMOSTAT as shown in the wiring diagram. Wires are routed thru the back of the MCS-THERMOSTAT.

### ONE THERMOSTAT PER MCS-CONTROLLER

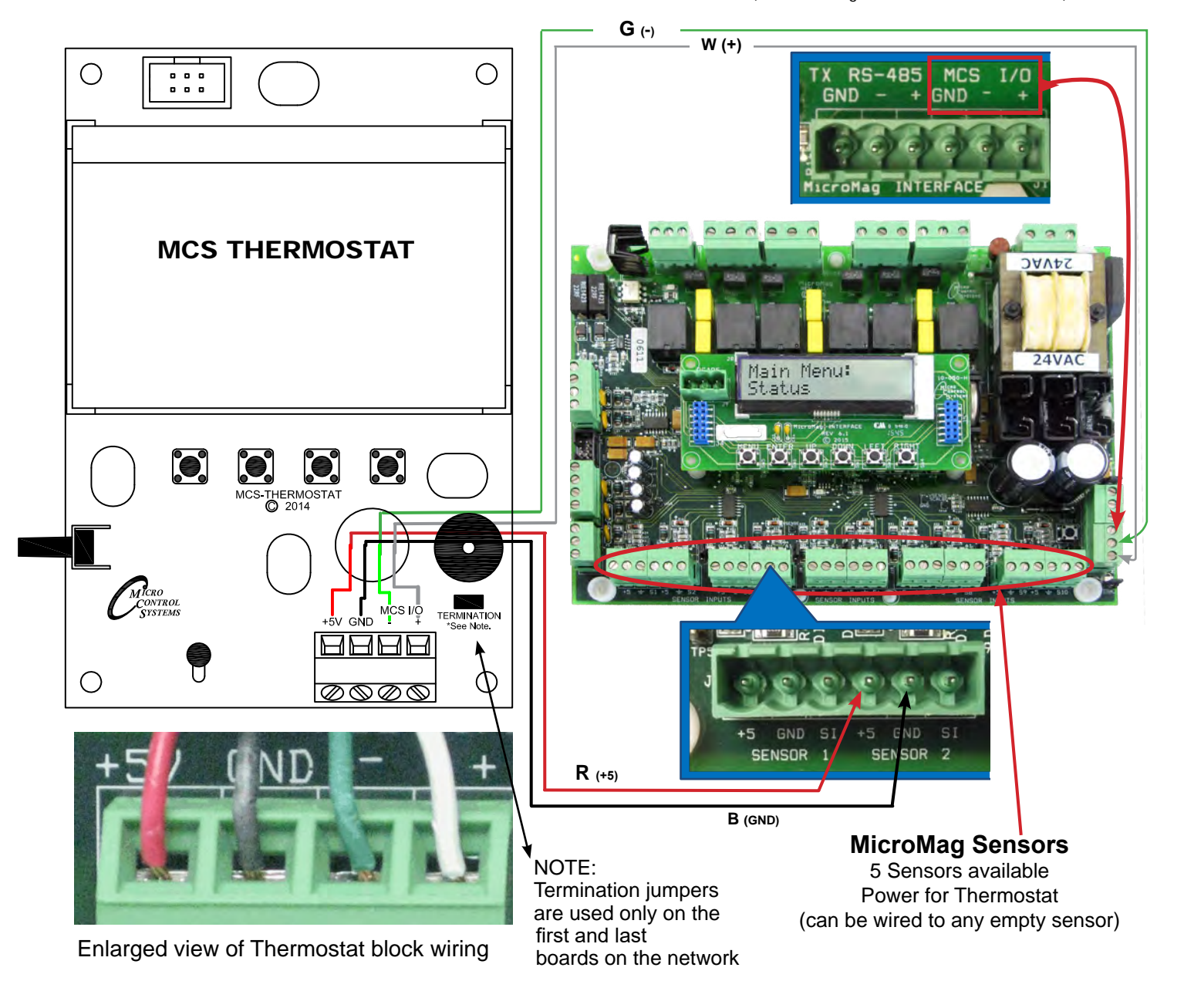

MicroMag I/O port (located on right of board as shown below)

### <span id="page-24-0"></span>12.3. MicroMag/MAGNUM - 12 VOLT SYSTEMS Temp/Humd Sensor Wiring Diagram

### *TURN POWER OFF TO CONTROLLER AND THERMOSTAT FIRST*

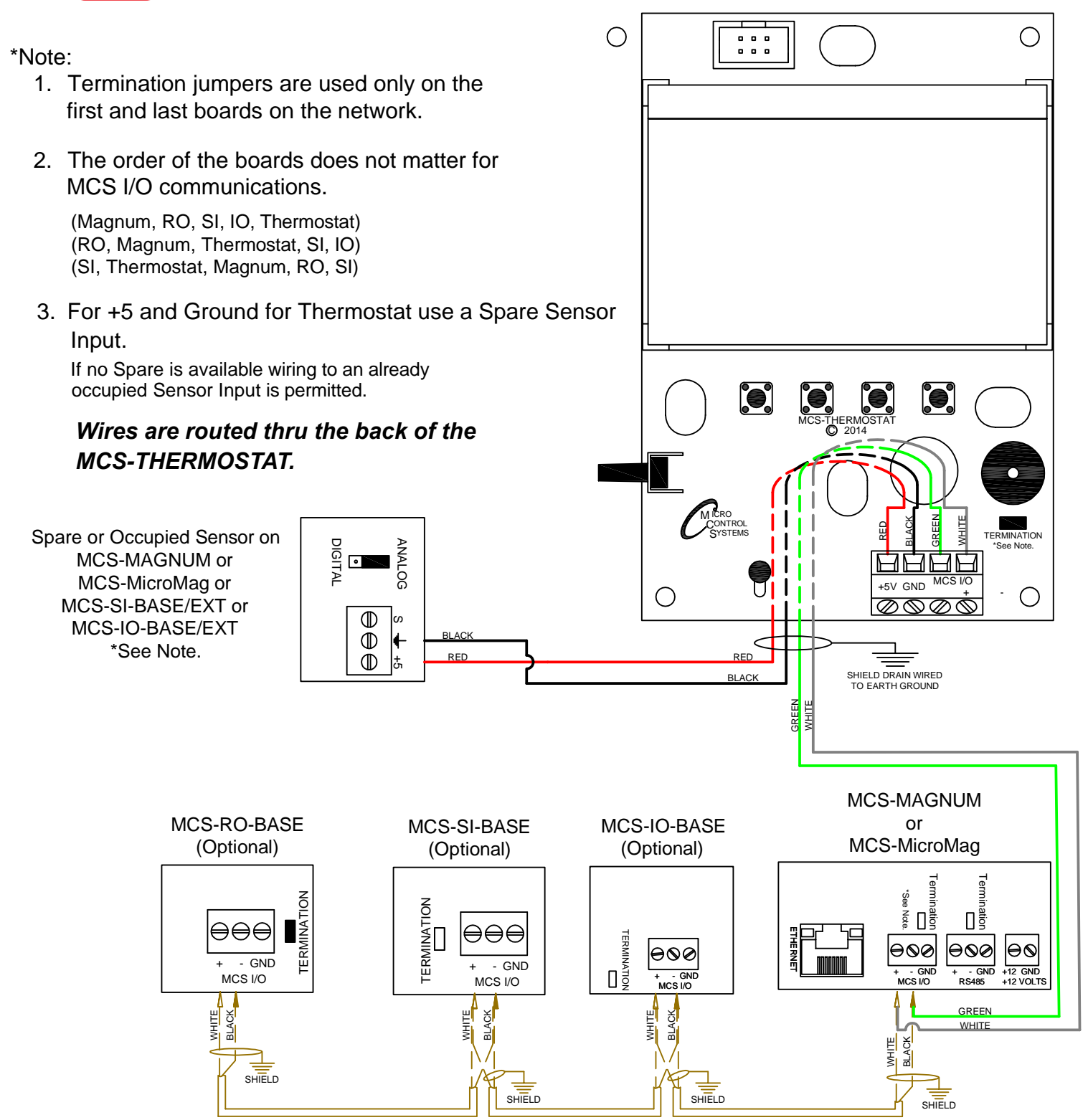

### ONE THERMOSTAT PER MCS-CONTROLLER

### <span id="page-25-0"></span>Chapter - 13. UPDATE FIRMWARE ON THERMOSTAT

### 13.1. MCS-Thermostat firmware upload

**Loading new 'Firmware' to the Thermostat (requires proper authorization)**

**Consult support@mcscontrols.com for upgrading your Thermostat firmware and acquiring the necessary TERMINAL BLOCK CABLE TO ATTACH TO THERMOSTAT.**

- 1. **REMOVE COVER FROM THERMOSTAT AND REMOVE THE WIRES FROM THE PLUS AND MINUS FOR THE COMMUNICATION OF THE THERMOSTAT.**
- 2. **CONNECT THE TERMINAL BLOCK SUPPLIED TO THE THERMOSTAT- WHITE WIRE TO PLUS(+) AND THE BLACK WIRE TO GROUND (-) .**

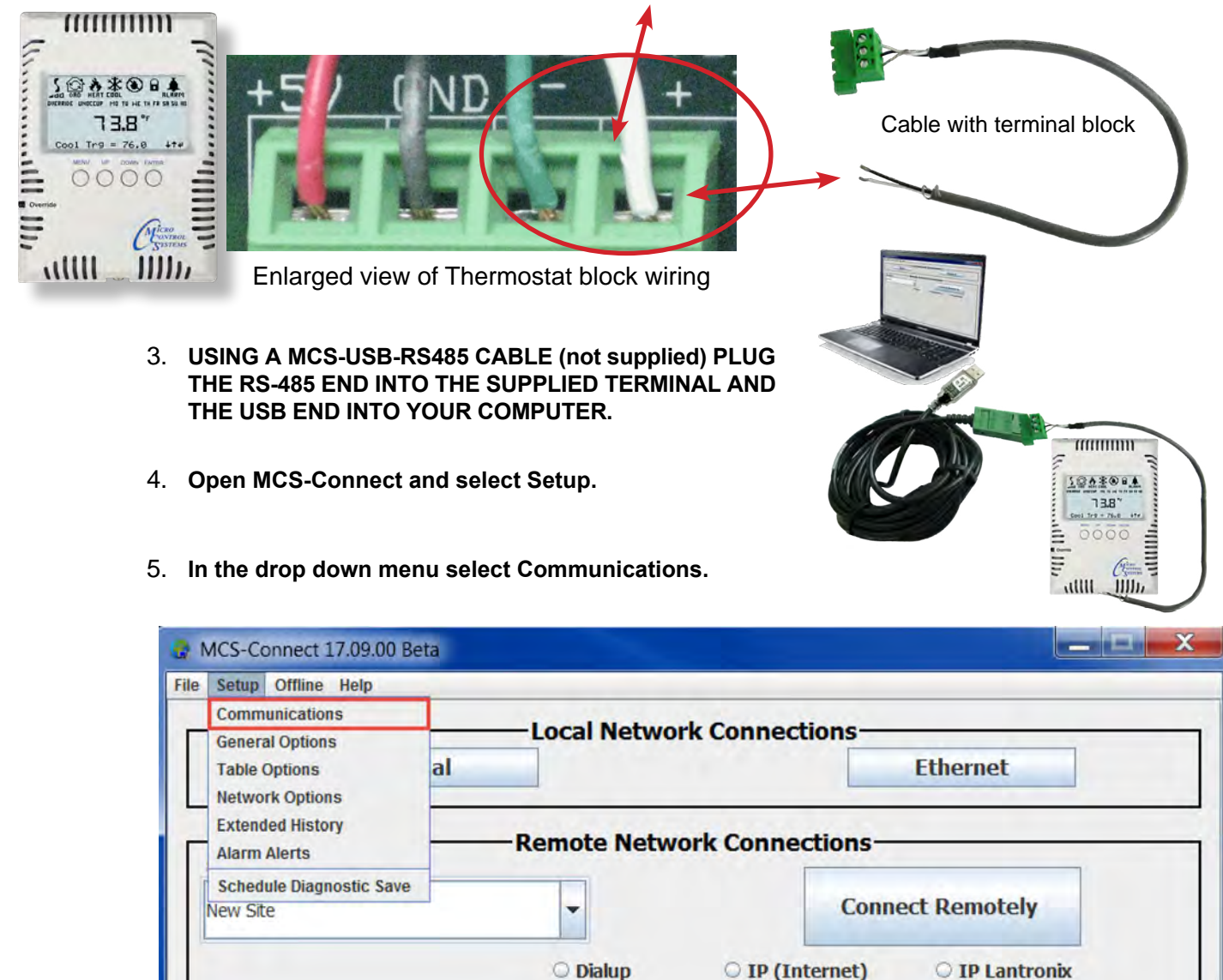

6. **On the communications Setup Screen select the LOCAL Comm. COM port from your computer** and then set the baud rate to 38400. Press Save and click SERIAL to connect with the MCS-Thermostat.

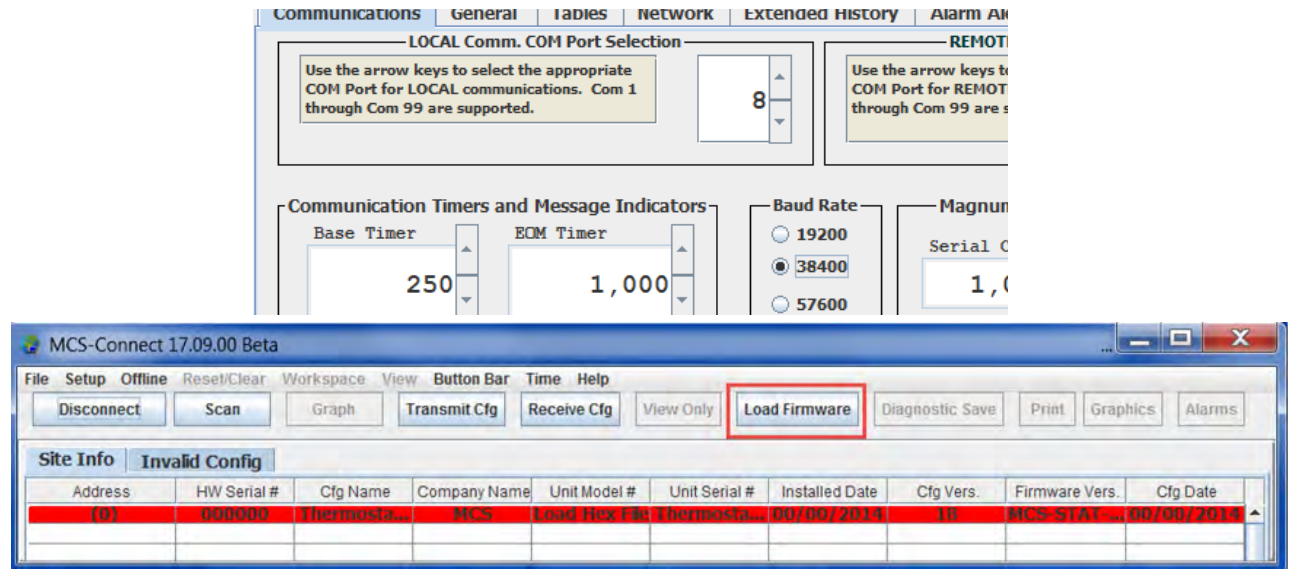

- 7. **When MCS-Connect screen opens a red line will appear on the site info showing the Software information of the MCS-Thermostat.**
- 8. While on the site info screen press 'Load Firmware' and select the location for the new Hex file **to load the new firmware. (supplied by MCS-SUPPORT)**
- 9. **When the firmware finishes downloading to the thermostat:**
	- 1. Remove the TERMINAL BLOCK wiring from the thermostat.
	- 2. Re-connect the MCS-Thermostat to the MCS controller.

### <span id="page-27-0"></span>Chapter - 14. MAG-KEYPAD - VIEWING THERMOSTAT

**Depending on configuring file used, examples of Keypad setup for reading the temperature, Humidity, etc. Changes can be made if authorized.**

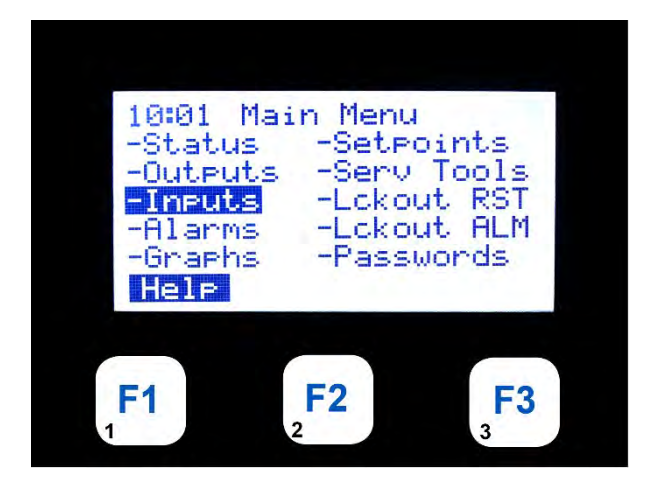

Main Menu - Inputs 1st 4 inputs

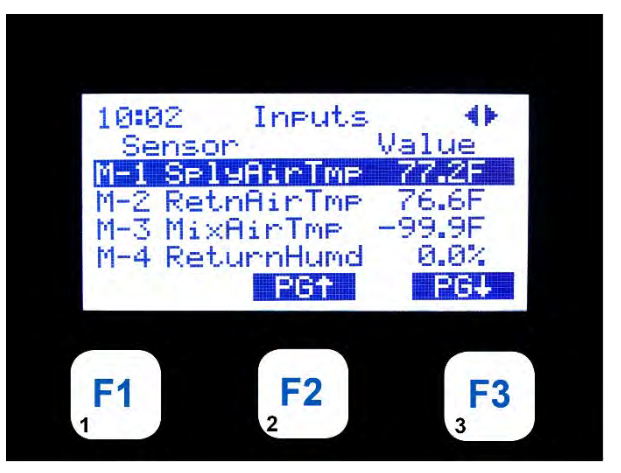

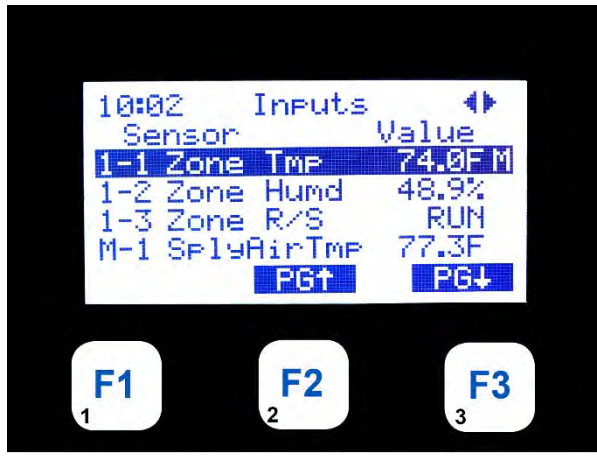

F3 down to Zone Tmp, Zone Humd and Zone R/S

### <span id="page-28-0"></span>Chapter - 15. TROUBLESHOOTING

### 14.1. COMMUNICATION LOST

Thermostat will not turn on, no display, possible cause, loss communication with the controller.

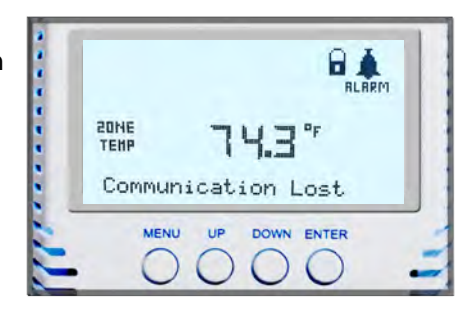

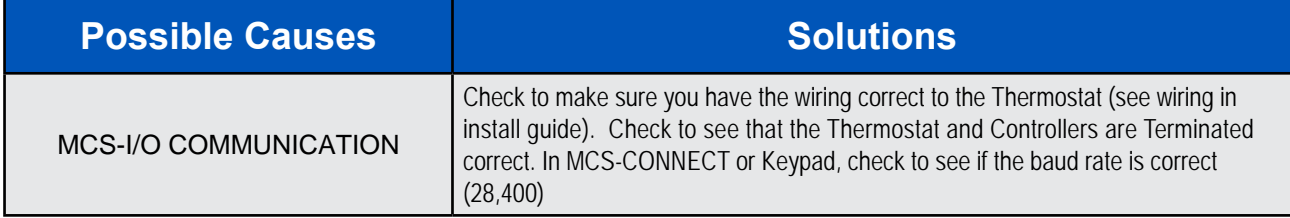

### 14.2. THERMOSTAT IS IN LOCKED MODE

MCS-THERMOSTAT is locked to prevent changes.

Some changes, Cool Target, Heat Target, Humidity Target, etc. can be changed if authorization allows for these changes. Passwords can be changed in the Menu Config to limit who can make changes.

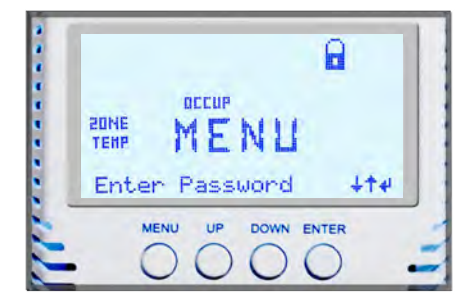

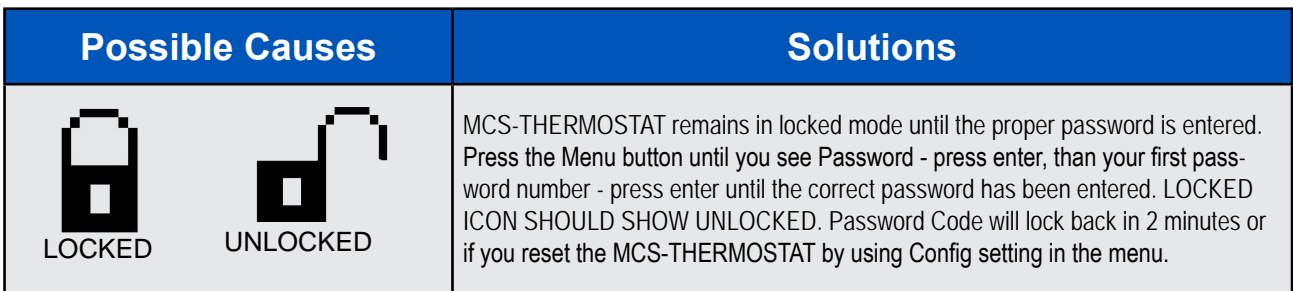

### 14.3. TEMPERATURE WON'T CHANGE

Thermostat has been programmed with a schedule. Setpoints in the configuration program are controlling the temperature of the building in 'UNOCCUPIED' and 'OCCUPIED' setback mode.

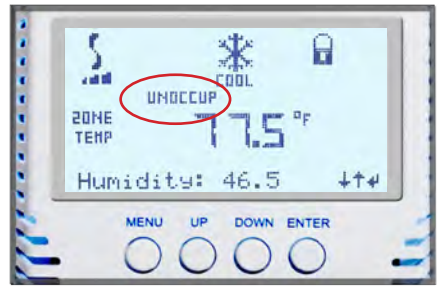

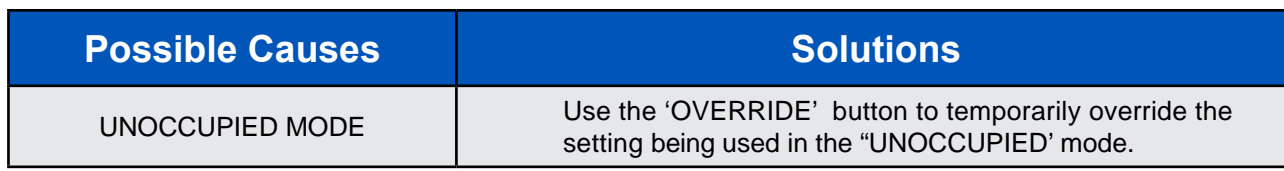

### <span id="page-29-0"></span>14.4. Max. LOCKOUTS PER DAY

Authorization level can be set to reset a Lockout.

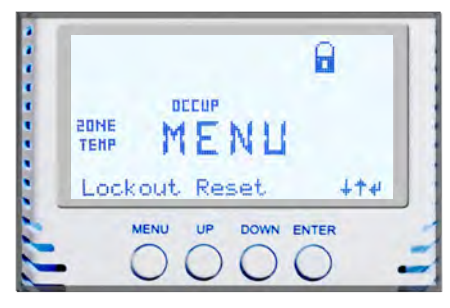

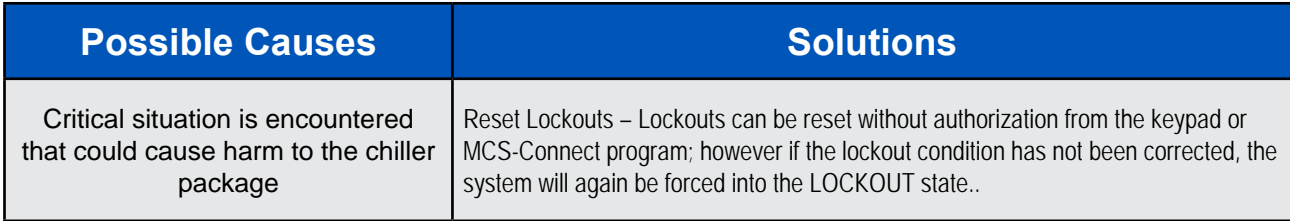

### 14.5. ICONS NOT SHOWING

If your MCS-THERMOSTAT LCD is not displaying the Icons, follow instructions below.

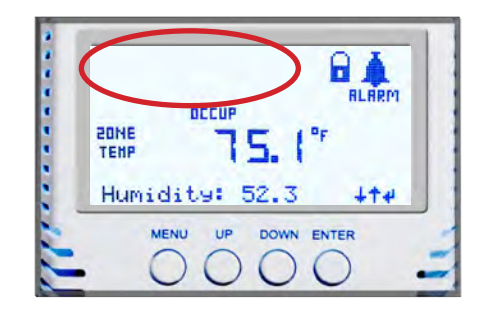

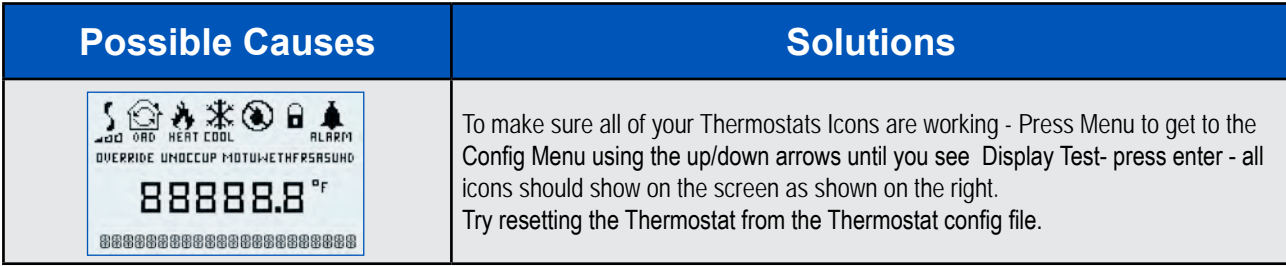

### 14.6. MSC-THERMOSTAT STAYS IN HEAT / COOL MODE

THERMOSTAT STAYS IN HEATING OR COOLING MODE AND WON'T CHANGE

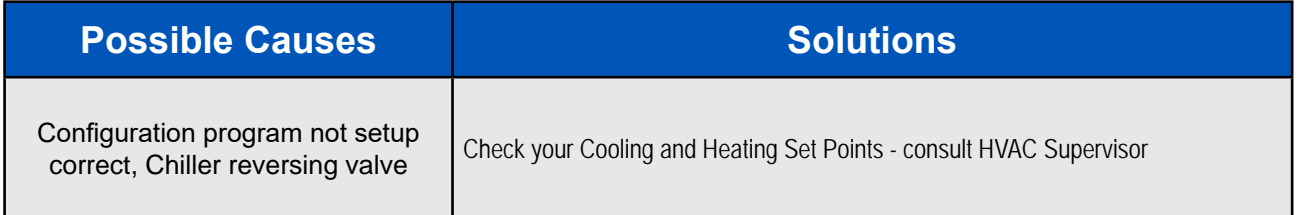

**TO DISABLE THE CURRENT PASSWORD - AT THE MENU LEVEL, PRESS MENU UNTIL YOU SEE ENTER PASSWORD. ENTER A PASSWORD THAT IS NOT USED BY THE SYSTEM TO RELOCK THE UNIT SO UNAUTHORIZED CHANGES CANNOT BE MADE.**

### Revision Page

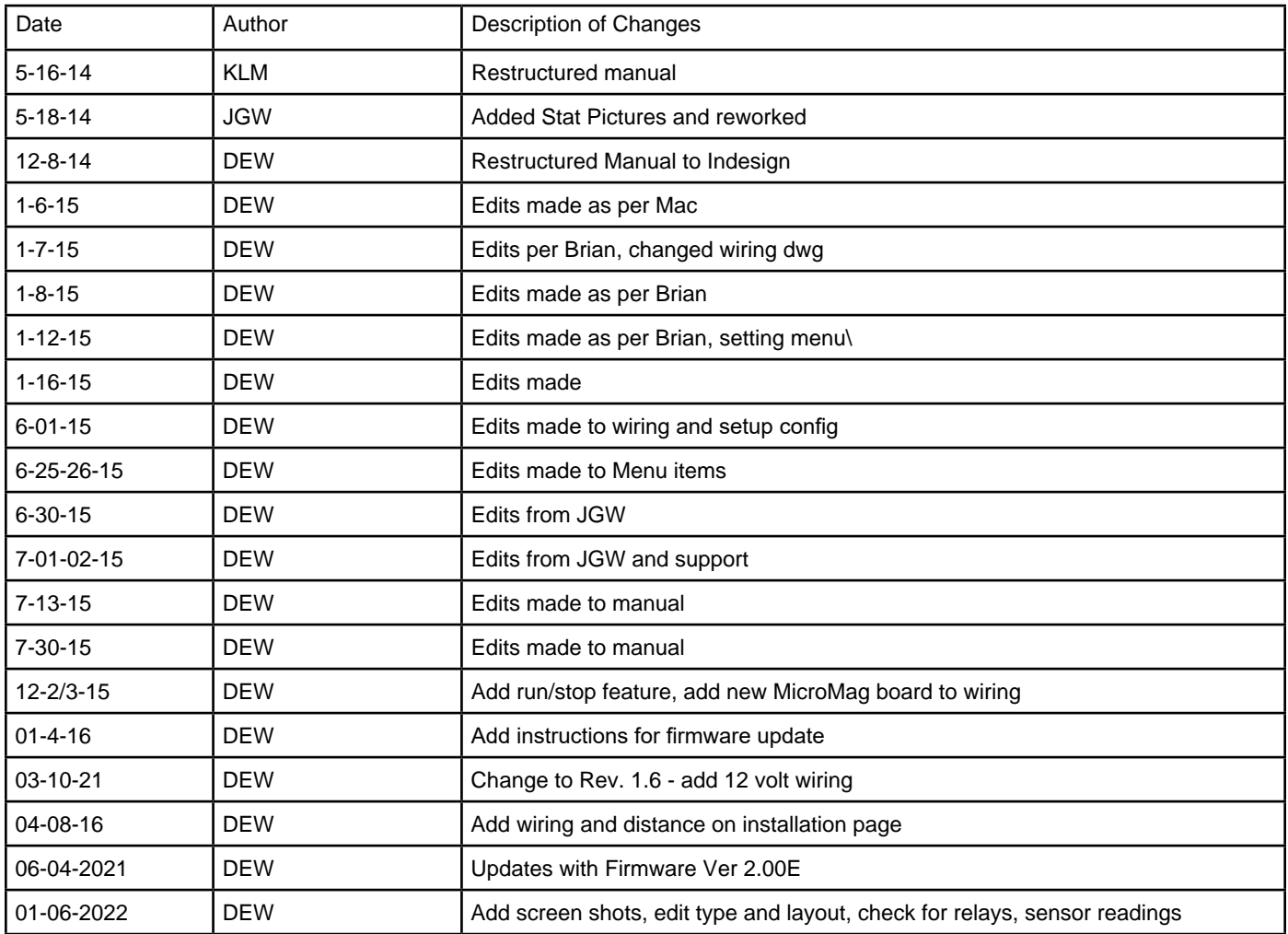

### The MCS Commitment is to provide practical solutions for the industries needs and to be both a leader and partner in the effective use of Microprocessor controls.

Micro Control Systems, Inc. 5580 Enterprise Parkway Fort Myers, Florida 33905 PH:(239) 694-0089 FAX:(239) 694-0031 www.mcscontrols.com

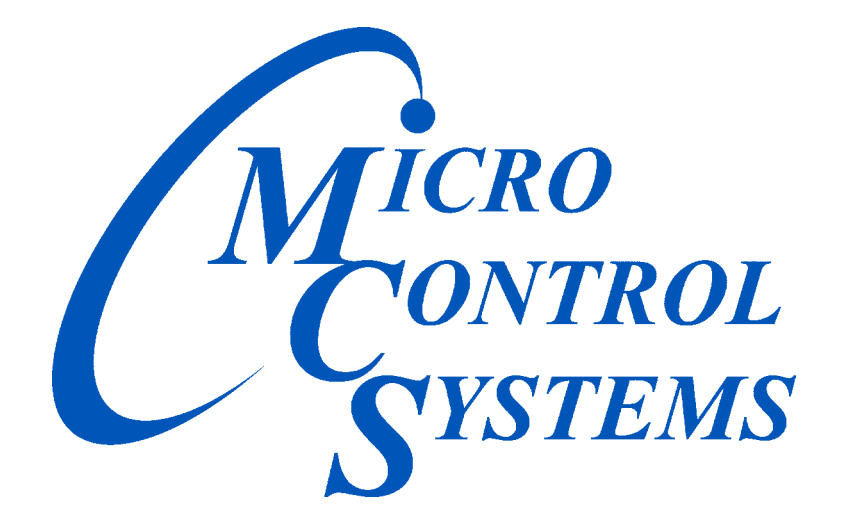

### *Providing HVAC/R Control Solutions Worldwide*

5580 Enterprise Pkwy. Fort Myers, FL 33905 Office: (239) 694-0089 Fax: (239) 694-0031 www.mcscontrols.com